# **VR3350D Digital label die cutter User Manual**

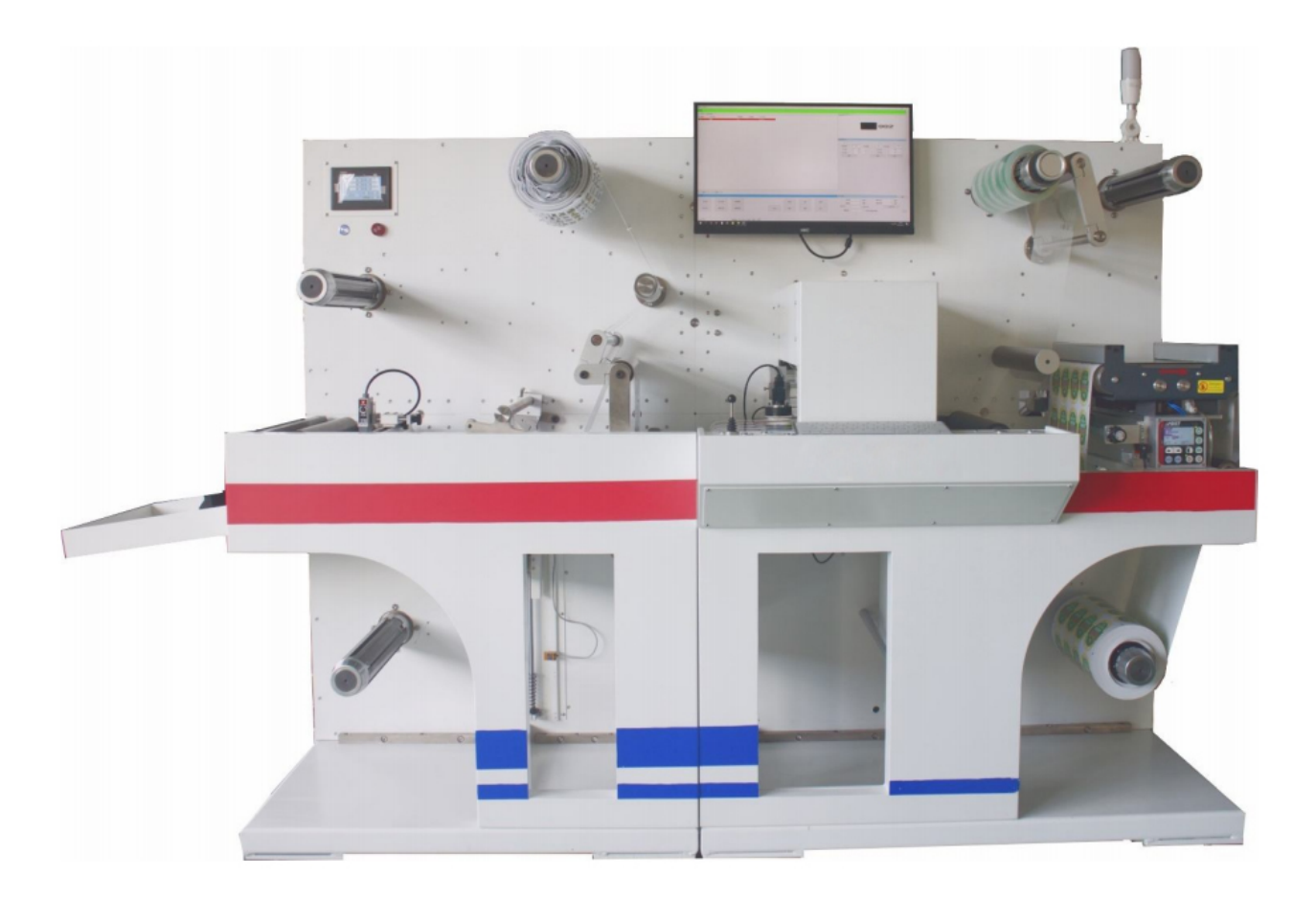

Please read this manual carefully before operating the equipment .

Anhui William CNC Technology Co.,Ltd 2021/05

### **Copyright statement**

© 2020 VICUT has the confidential and proprietary property for the information contains in this document and its attachment herein .No institution or individual may transmit or forward it to a third party without the written documentary authorization from VICUT TECHONOLOGY.

© 2020 VICUT. All contents are the confidential property of, or licensed to, VICUT ("VICUT," "we," or "us") and are protected by copyright, trade marks and other intellectual property rights in China and abroad.

### **The following statements are included in the Appendix:**

- **Warranty**
- Safety precautions
- Regulatory information
- Environmental policy and information

# **INDEX**

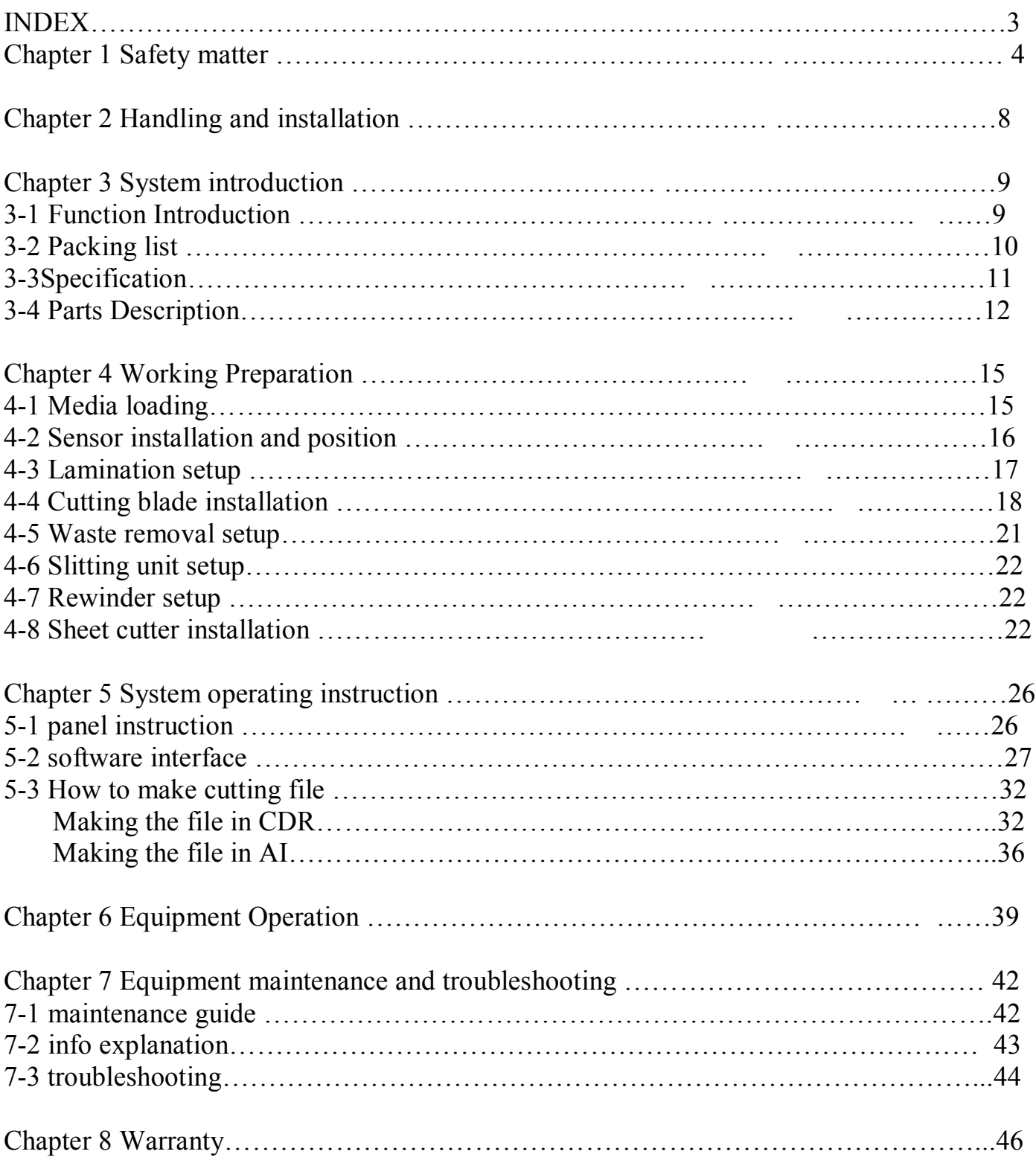

# **Chapter 1 Safety Matter**

## **1-1 Safety precaution**

1. The operator should obey the following 4 basic safety operation principles:

(1) Only trained technicians can operate or maintain the machine.

(2) Read the user manual carefully and understand its contents.

(3) Put the user manual near the machine for easy reference .

(4) Operators and maintenance personnel must know the location of emergency stop device and understand its function and operation methods.

## 2. Safety precaution before and after start up:

First, make sure all the switches are in the off state and the grounding are correctly connected.

The power supply of the machine is one-way 220V~. The rated current of the external power cut-off device is 20A which should meet its relevant safety standards.

## 3. Safety precaution during handling and installation:

To improve the working efficiency of the machine, The installation site should be well ventilated and the surrounding air quality should be good. The ambient temperature shall not be higher than 40 ℃.Raining and direct sunlight is not allowed.

Safety precautions during handling and installation are as follows:

(1) Make sure that the foundation is strong enough to support the machine.

(2) Only one person is allowed to operate while lifting

(3) No one is allowed to be under or near the machine while lifting .

(4) Helmet is required during handling, installation or cleaning.

- (5) Use a safe and strong ladder or platform to climb on the machine if it is required.
- (6) Adopt proper device for heavy parts lifting.
- (7) Verify that the sling is strong enough to lift the machine.

(8) Shut off the power before handling or installation. If power is required, let other personnel know the location of Emergency -stop device in advance.

(9) Wear leather gloves or other similar protective equipment during handling, installation or cleaning.

4. Safety precautions during operation:

The operator should be familiar with the machine's function, characteristics and operation methods. Don't let other people approach the machine. Stretching hands into work area is prohibited during running. Shut off the power immediately and try to find the solutions for any abnormal happen.

Safety precautions during operation are as follows:

(1) Don't remove any safety guarding and devices.

(2) Don't remove or change the location of any interlocking mechanism.

(3) Don't touch the switch with wet hands.

(4) Don't place any body parts on or besides moving parts of the machine

(5) Keep your hair away from moving parts of the machine.

(6) Don't wear bracelets, watches, jewelries or loose clothes.

(7) Generally only one operator is required to operate the machine. If more than one is required, there should be good communication between each other.

5. Safety precaution during maintenance:

Shut off the power before maintenance.

Safety precautions during maintenance are as follows:

(1) Shut off the main power before inspection or maintenance.

- (2) Maintenance or inspection should be carried out by authorized technician.
- (3) Climbing on the machine is not allowed.

(4) Use the recommended lubricant or grease.

# **1-2 Caution labels**

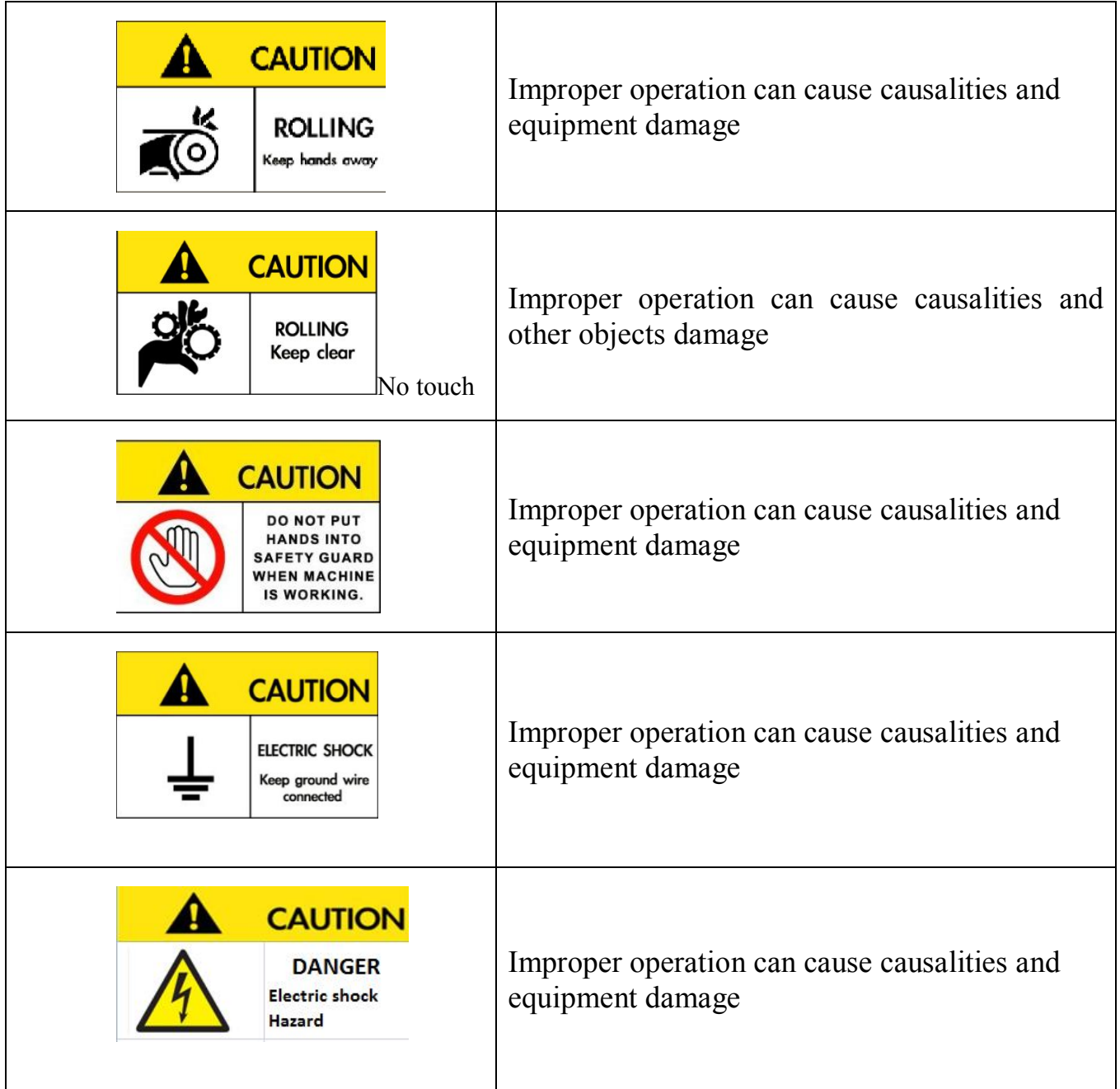

## **1-3 Safety attention instruction**

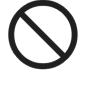

**Don't touch the tip of the blades.**  , this may cause finger injury.

Don't damage and change original power plug and cable. The power cord should not be excessively bent, pull ,binded and pressed under heavy loads. This will damage the power cord and cause electric shock or fire.

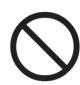

Pull the power cord from the wall socket if long time no using. Otherwise it will lead to fire.

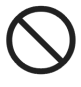

**Keep hands away from the main shaft or it will cause injury.** 

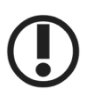

### **Pull the plug out of the socket instead of pulling it.**

Strong pulling to the cable may cause electric shock or fire

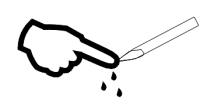

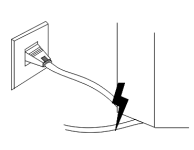

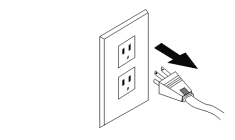

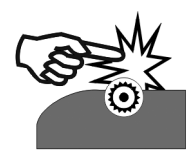

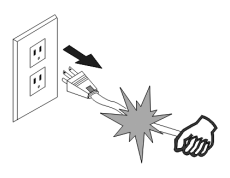

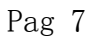

# **Chapter 2 Handling and Installation**

## **2-1 Crate handling**

Use forklift with load capacity more than 2 tons to transport the crate.

## **2-2 Crate assembles and disassembles**

Crate assemble During packing, first fix the eight wheels of the machine, and then drop the foot pad to keep balance and prevent it from sliding. Crate disassemble Reverse the steps of packing process to disassemble the crate.

## **2-3 Storage**

 Storage temperature: 25-40 ℃ Humidity: 30~90%

## **2-4 Machine handling**

The machine needs two porters to push it . One of them is pulling behind the machine; the other is controlling the direction in front.

## **2-5 Space requirements**

Length 3.5m , Width : 3m, Height: 2.5m

## **2-6 Electric and pneumatic specification**

Electric power: 220V, 50/60Hz as standard. Current: 20A

## **2-7 Installation procedure**

- 1 、Move the machine to a stable load-bearing floor by forklift.
- 2、Use the hydraulic truck to lift the machine and drop the 8 wheels..
- 3、Use level gauge to measure the upper part of the wheels to keep it balance .
- 4、 The network interface is on the left wall panel. Connect to the network if necessary.

5、The air pump pipe is connected to the left wall panel .Remark: The diameter of the air pump is 8mm.

## **2-8 Disassemble**

Reverse the installation process to disassemble the machine.

# **Chapter 3 System Introduction**

## **3-1 Functions introduction**

# **Multifunction digital label die-cutter**

**VR3350D digital label die-cutter is developed for all kinds of applications. It can be used in large number of products processing. It can cope with the requirements of different shapes, fast delivery and complex graphics. It is the ideal partner of digital label printer. The machine collects laminating, die-cutting, waste-disposal, slitting and rewinding all in one. It is not only for die-cutting, but also working as a slitting machine and widely used in label, tag packaging production and processing. More applications can be developed just depending on your creativity.**

### **Suitable Materials:**

Adhesive label, PP, Plastic film, PET,PVC,White card Paper, Art Paper and other soft materials.

### **Example of Application:**

Adhesive label, hang tag, paper box making, wine labels and etc.

# 3-2 **packing list**

Once unpacking, check the following accessories first. For any missing, contact the local distributor or the manufacturer.

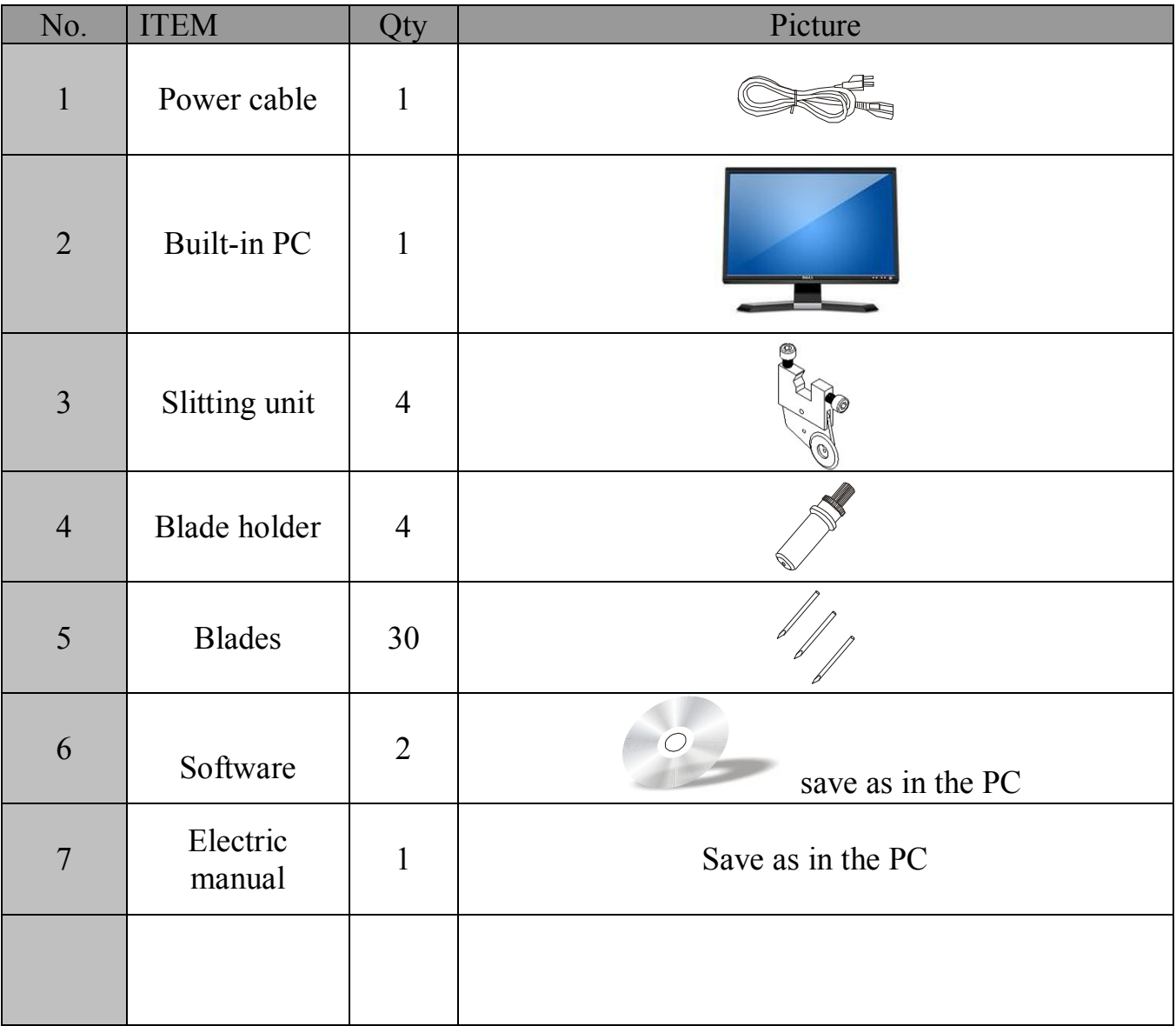

# 3-3 **Specification**

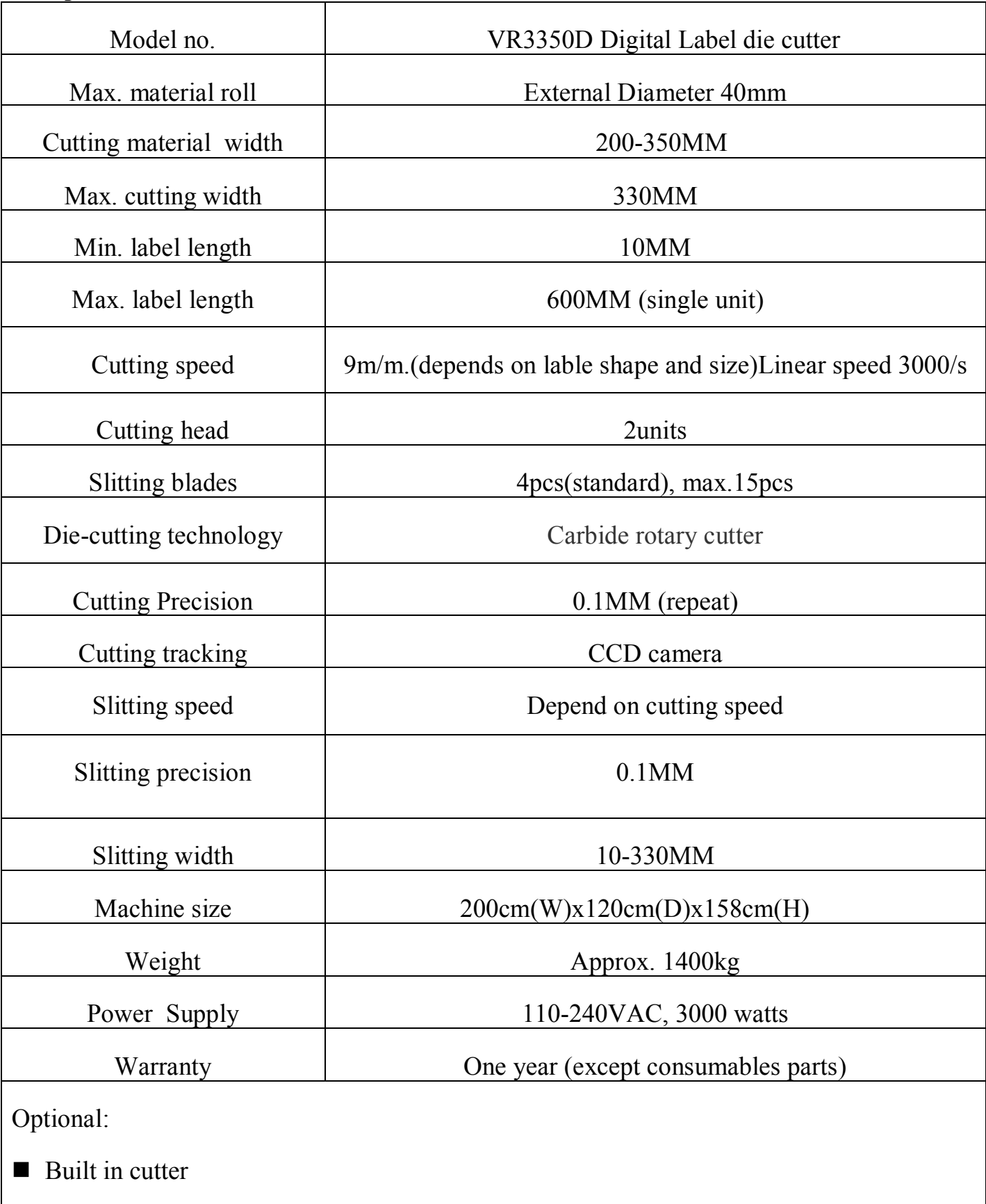

- second die-cutter station
- second up rewinder
- film liner removal

### **3-4 VR3350D parts name**

(Parts diagram-right side of machine)

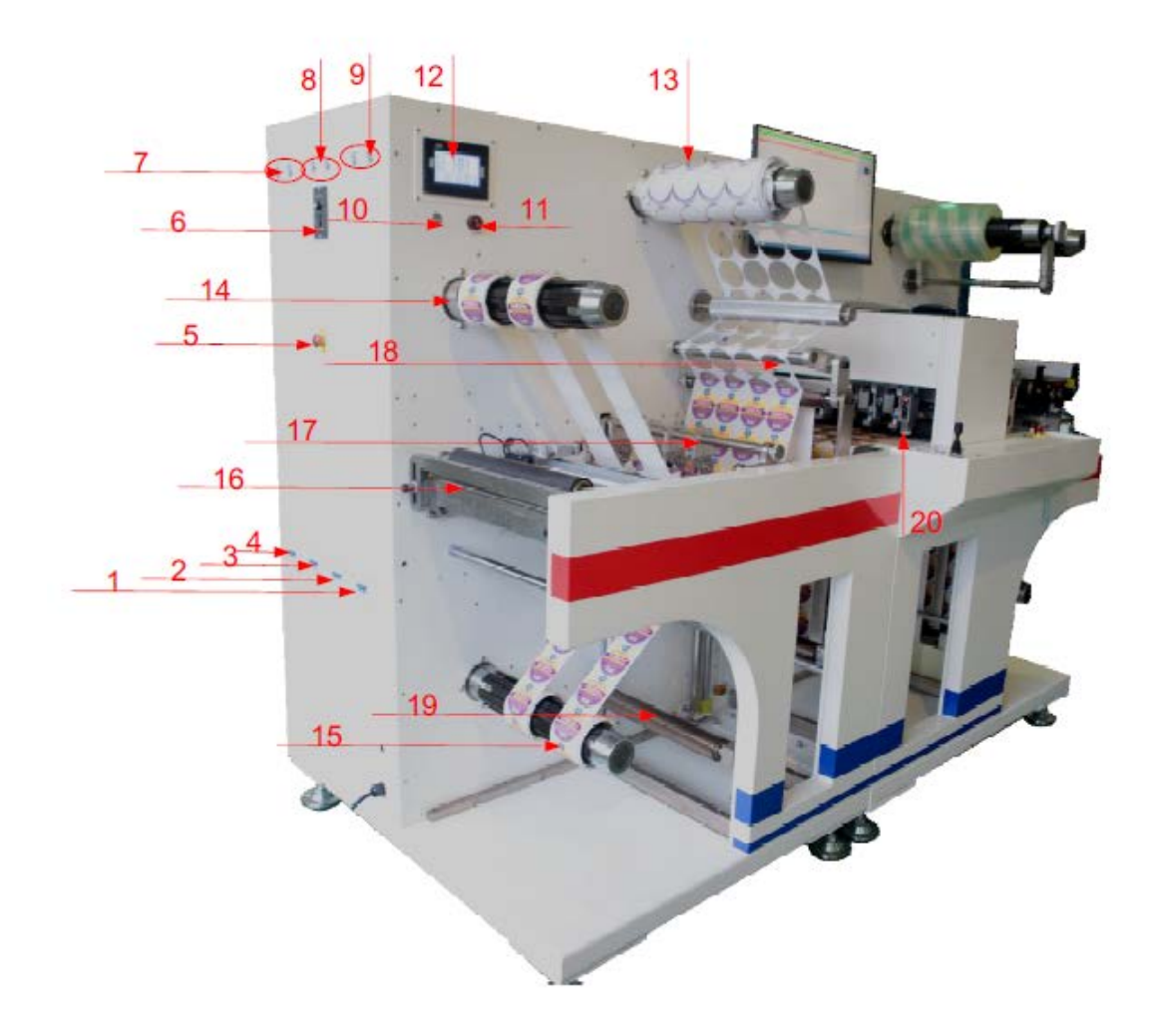

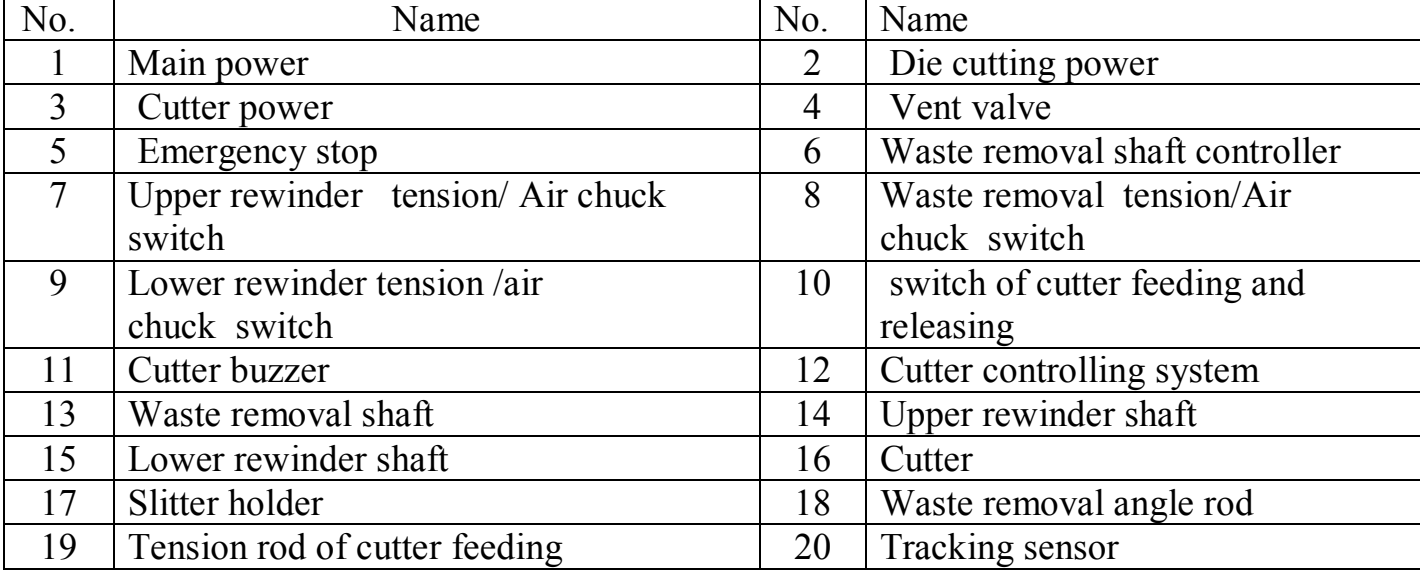

# (Parts diagram----left side of Machine)

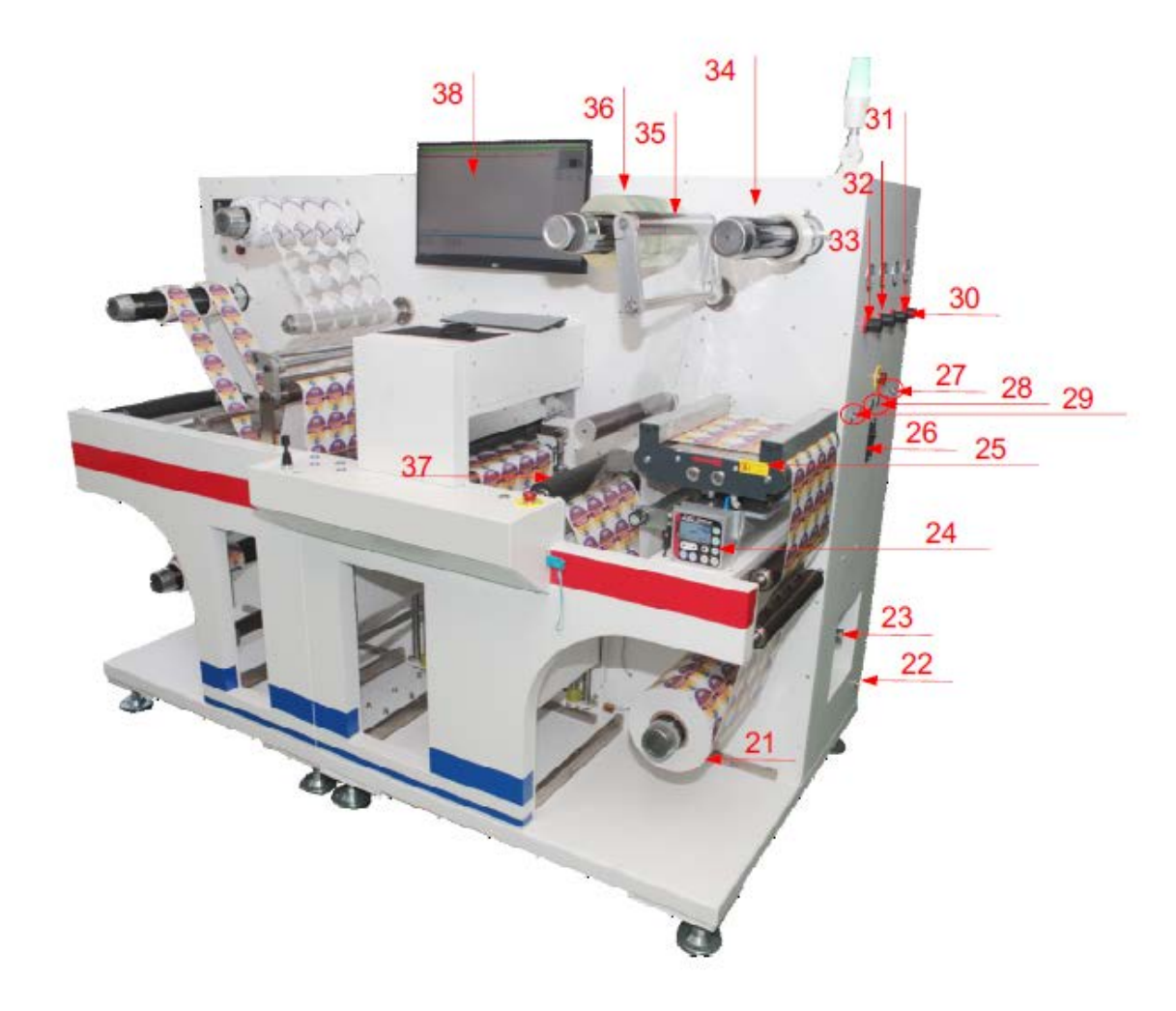

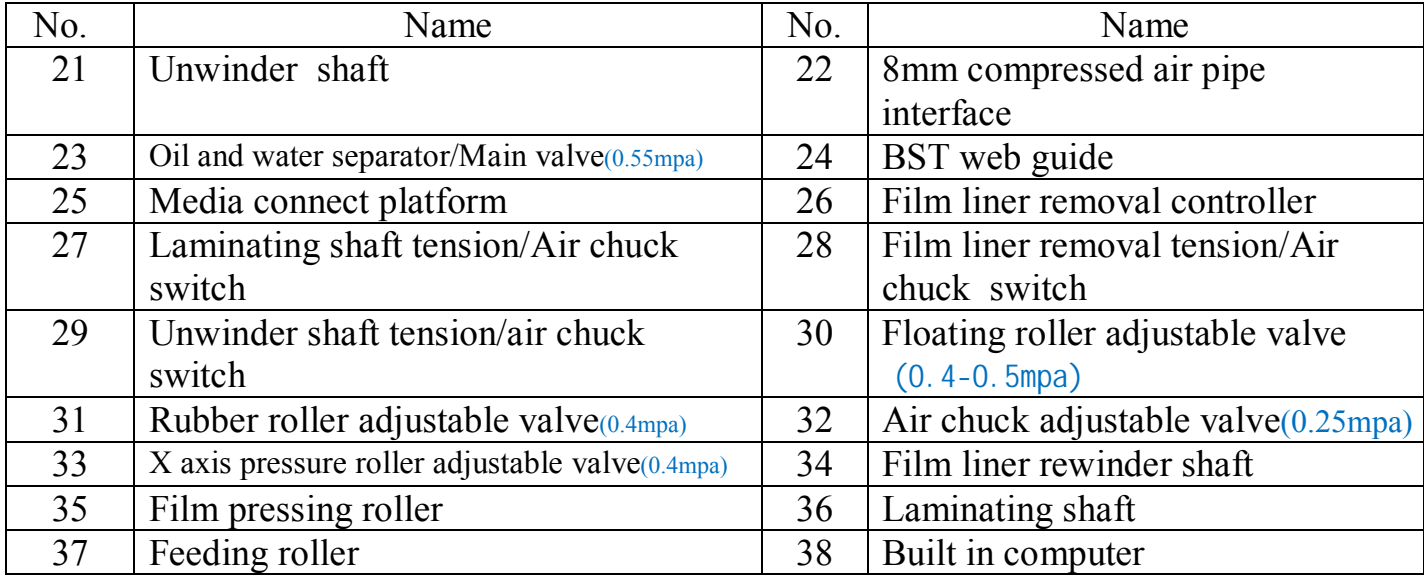

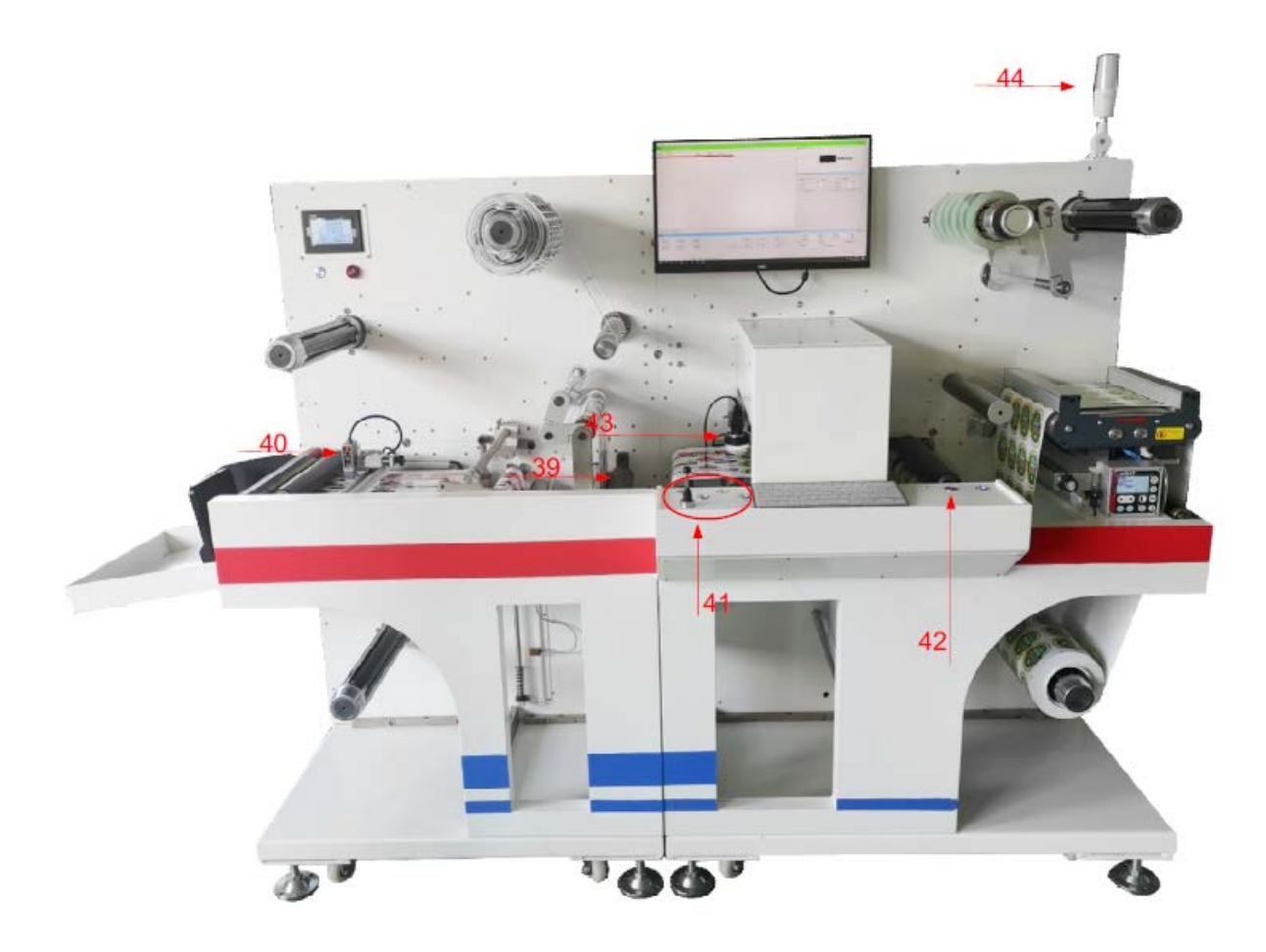

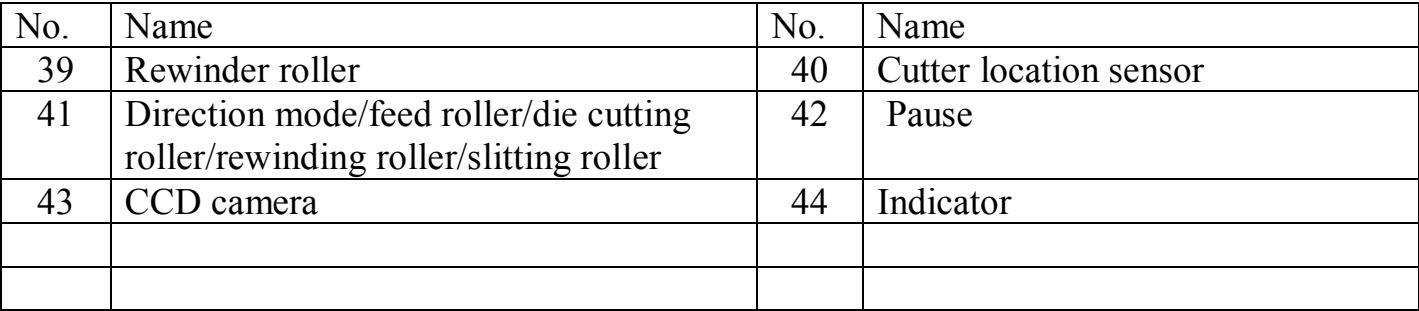

# **Chapter 4 Work preparation**

### **4-1 Media installation** Notice:Media width is not less than 200mm.

### **Roll to sheet**

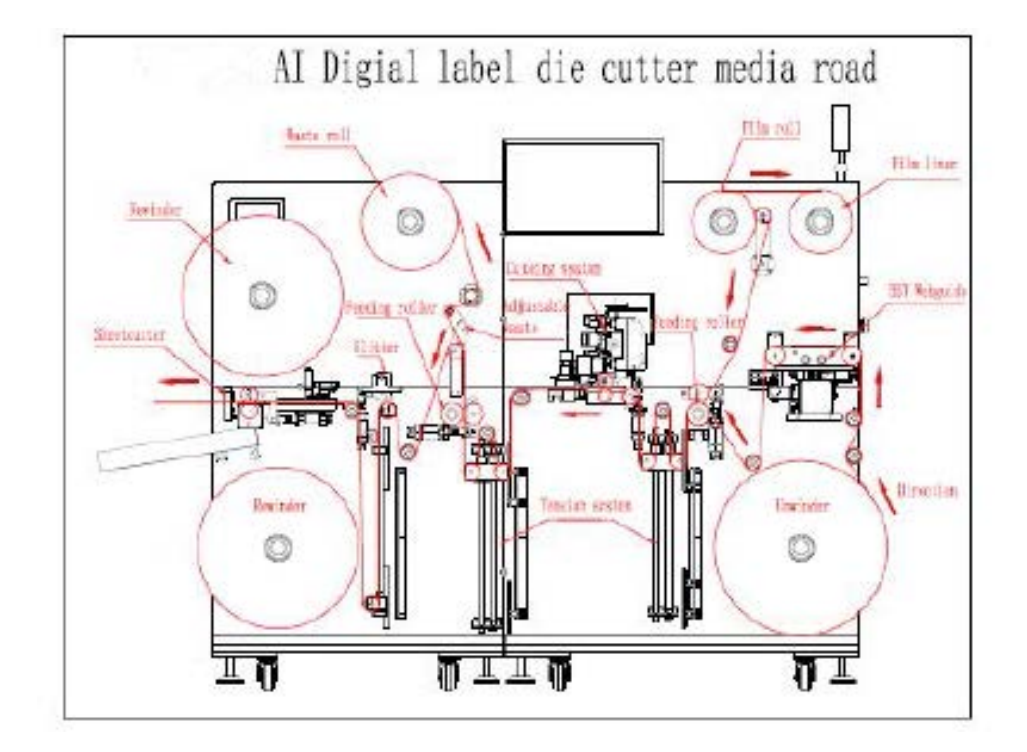

#### **< PICTURE 4-1 >**

### **Roll to Roll**

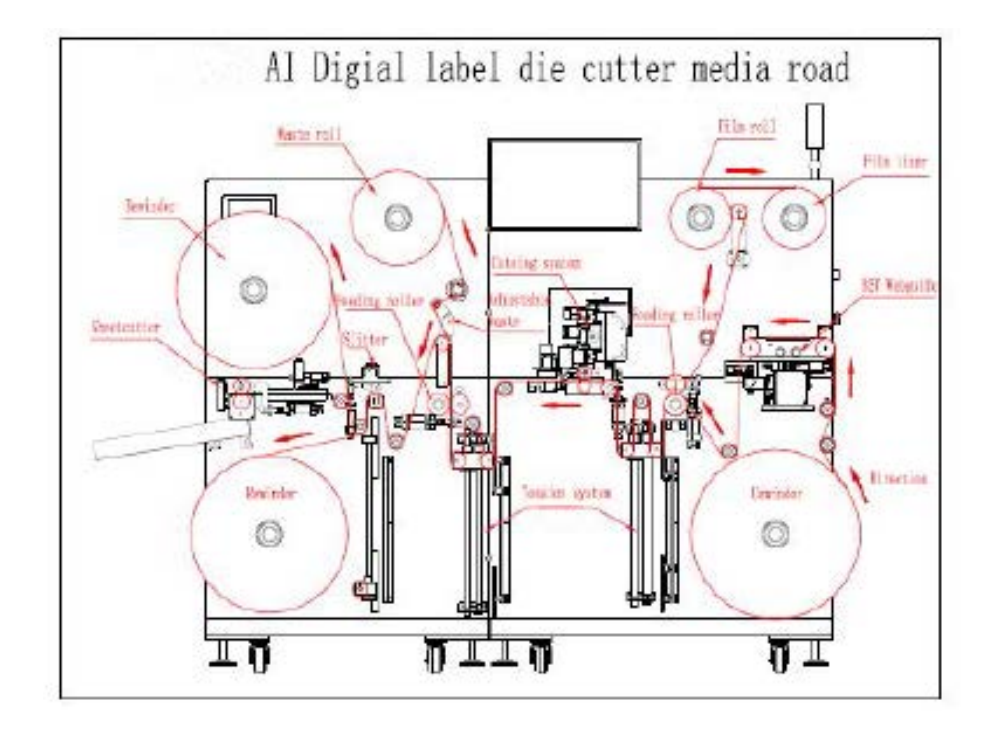

Turn on the power in turn . Follow the steps:

Main power -die cut power- cutter power (roll to sheet)-snuffle valve. (Picture 4-3) Remarks:Pls reverse the operation sequences during shut down.

Pls install the media following the arrow direction showed on the installation map(roll to sheet picture 4-1)(roll to roll picture 4-2).Align the media to the inner side .

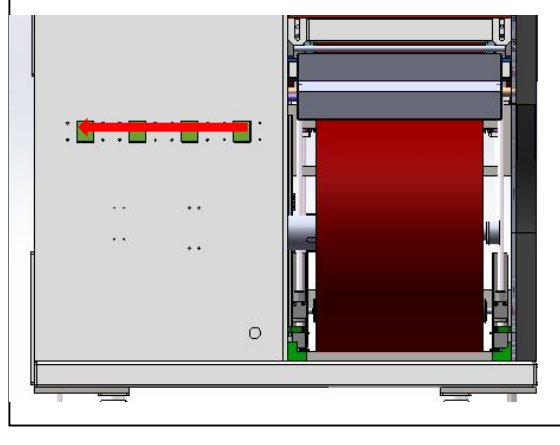

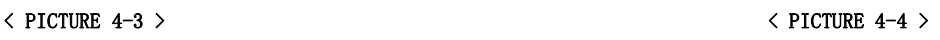

- $\triangleright$  Switch on the Unwinder shaft, Manually load the media and follow the arrow direction in turn :Web guide ---auto feeding rod---feeding tension system---cutting system-- rewinding tension system---adjustable waste removal system-slitting system-cutter tention system-sheet cutting system(roll to single sheet)- rewinder shaft (roll to roll).
- $\triangleright$  Switch on the lower rewinder shaft, press down in turn : feeder roller-die cutting rollerrewinding roller.
- $\triangleright$  Switch on the unwinder tension and the rewinder tension. Open the software and set the corresponding tension . Click the media feeding button on the screen until the media goes straight .

**Notice:** The initial media installation position must be accurate to prevent the media from tilting. Set right tension value according to media tension.

### **4-2 Set the camera and the sensor**

After installing the media, make sure the sensor is installed properly. The sensor's sensitivity may need to be adjusted depending on the material. (Picture 4-5)Move the sensor to make sure the indicator light is on when reflecting on the blank part but off on the black mark.

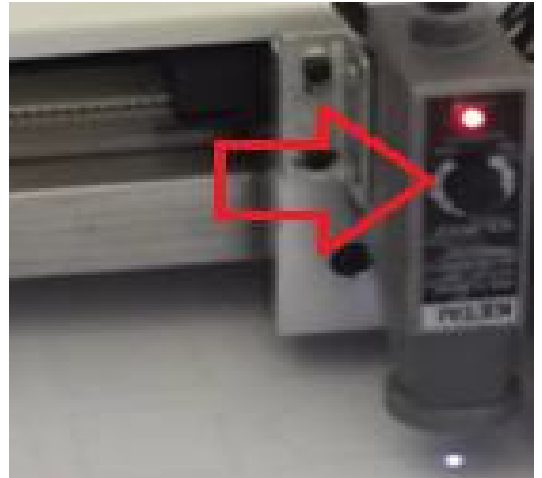

**< PICTURE 4-5 >**

**< PICTURE 4-6 >**

Move the black mark with **number** to the lower part of the CCD camera,(the video showed on the right upside corner of the software)Click it for identification , the identified black mark position and no. displayed as (number=001.  $Y=240, X=320$ ). Turn on the explosion light control button to adjust the brightness depending on the different media .

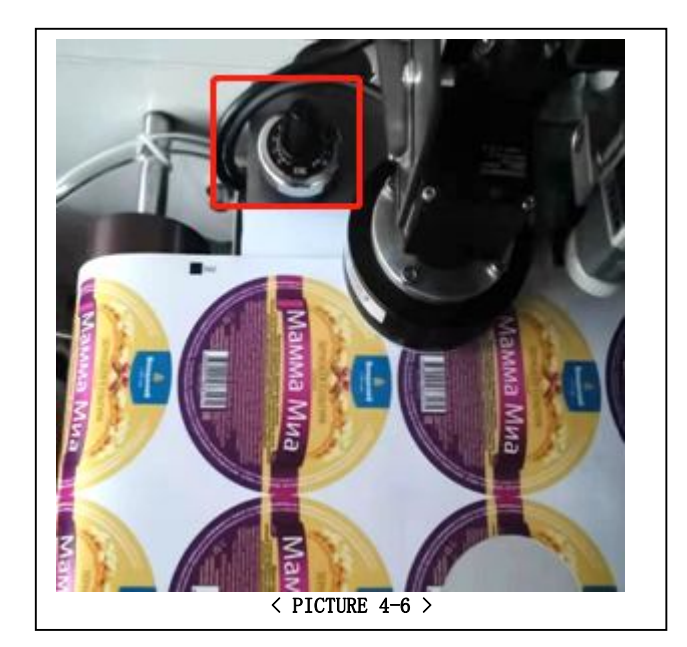

### **4-3 Install the cold laminating film**

To install the cold laminating film on the laminating shaft, first turn on the laminating shaft tension, then follow the media loading diagram (Picture 4-2) in turn: Film pressing roller-laminating roller-Stick the sticky side on the media -turn on the laminating tension. If the laminating film with film liner, then transfer it to the film liner shaft, turn on the film liner unwinder tension /air chuck switch and the laminating controller.

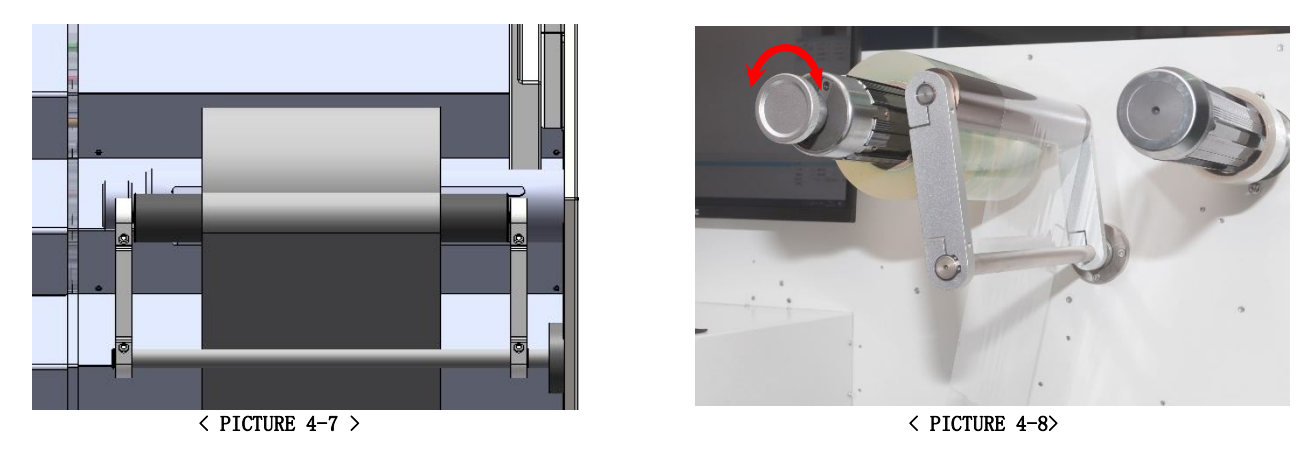

The laminating shaft has no driving motor but driven by feeder motor. Set the relative laminating tension and film liner shaft tension parameters in the software. (Suggested parameter 8-15) Click the feeder button, and adjust the cold laminating media to the proper covering position (Picture 4-8) smoothly until the laminated media is in the cutting system.

**Caution: The width of the laminating film must be less than the media's.**

### **4-4 Cutter unit setup**

**Caution:** Please be careful not to touch cutting knives with bare hand. They are very sharp.

Please wear PPE gloves before installation of cutting knives.

When we deliver the machine we already setup the cutting units with enough testing. Please follow below explanation when you replace cutting knife or replace / add cutting units.

### **4-4-1 Cutter unit assembly**

Cutting unit is composed with several parts as shown in picture P4-4-1, including knife (blade), blade pouch, blade spring, blade adjust screw bar, bar spring and blade handle. The structure of cutter unit is very simple but very efficient. Blade spring gives constant pressure and blades adjust screw bar controls depth to cut. Cutter is equipped with 2 cutting units as default.

How to choose the

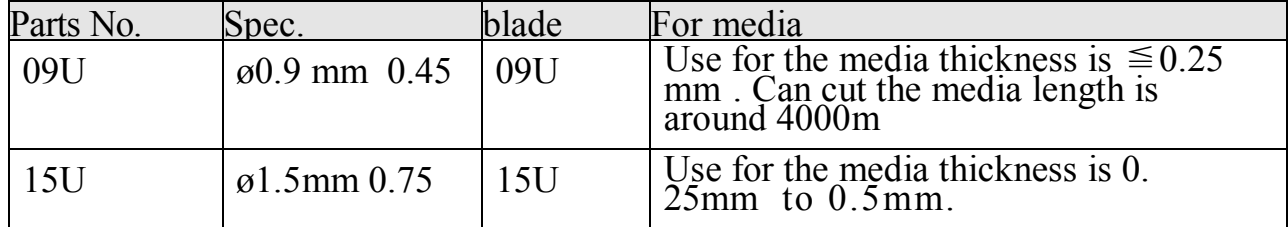

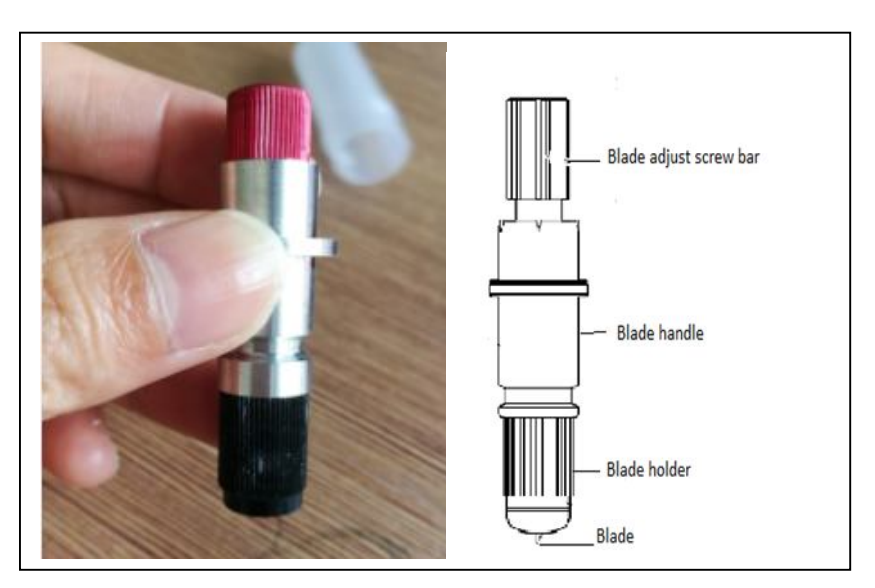

 $<$ P4-4-1>

P4-4-2 is showing step by step process of how to assemble cutting unit in sequence. Disassembling can be done in reverse steps. This process is very simple and frequently used for blade replacement. The lifetime of blade can be 50 hours of continuous operation depending on the working condition (about 1,400 meters life time in case of art paper labels).

There are many small parts composing the cutting unit, so be cautious not to have missing parts during assembling or disassembling the cutting unit.

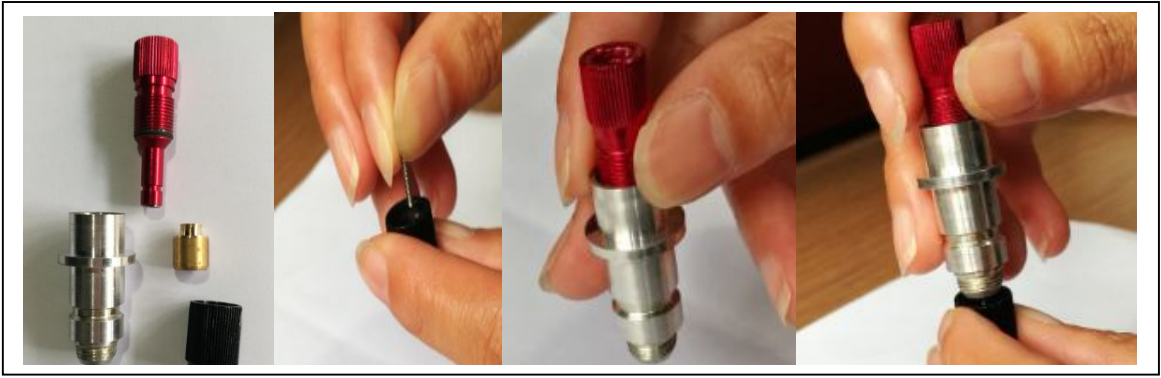

**4-4-2 Adjust the knife depth**

It is possible to adjust the depth of cutting knife by rotating the Blade Adjust Screw Bar. Different media has different thickness for half cut and full cut, so find optimum depth to cut properly without scratching on the back liner. See illustration in Picture P4-4-2 and P4-4-3 as following.

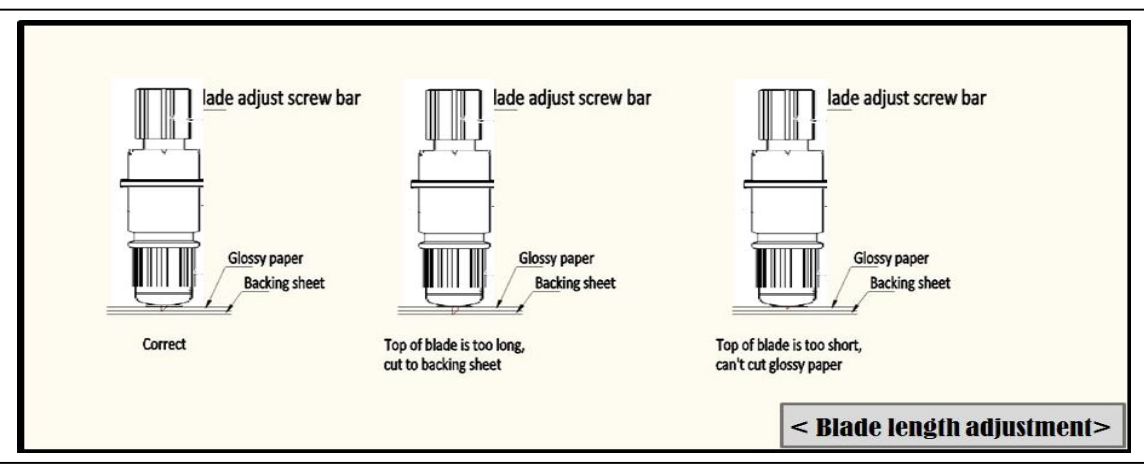

 $<$  P4-4-2>

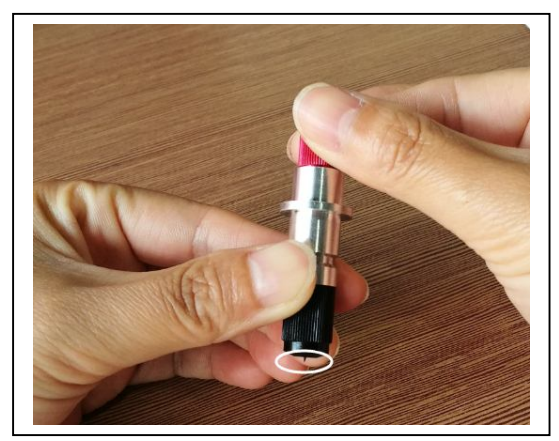

 $\langle$  P4-4-3>

Loosen the gripper screw as showed, and then install the cutter. Tighten the screw after the cutter is correctly positioned.

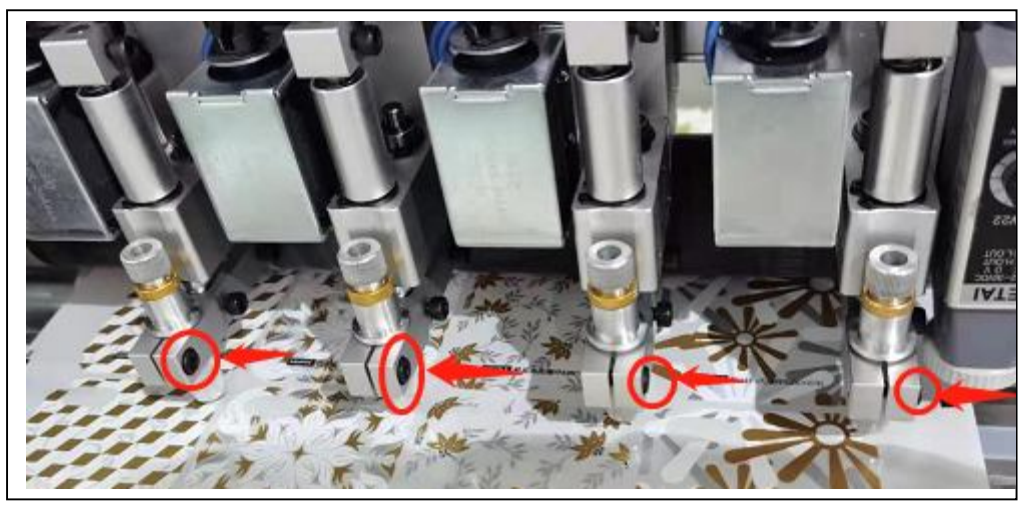

 $\langle$  P4-4-4 $\rangle$ 

### **4-5 Waste removal setting**

The waste removal shaft is controlled by individual motor. Follow the diagram 4.2, pass in turn :Waste removal angle adjusting rod-exhaust buffer roll-stick the sticky side on the waste removal roll. Turn on the waste removal shaft/ air chuck , turn on the waste removal controller. Adjust the appropriate waste removal speed as per the cutting speed. Loosen the screw and adjust the waste removal angle as per the cutting shape. (Picture 4-15)Adjust appropriate tension and the friction force of the waste removal buffer roll to prevent from breaking waste.(Picture 4-16)

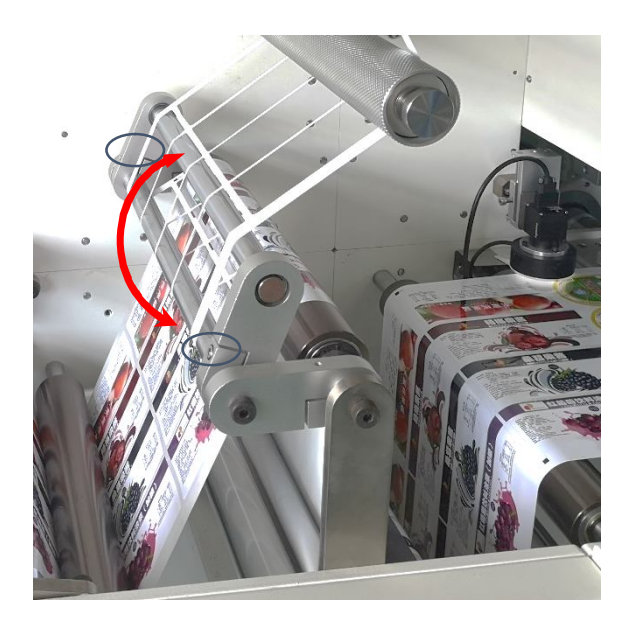

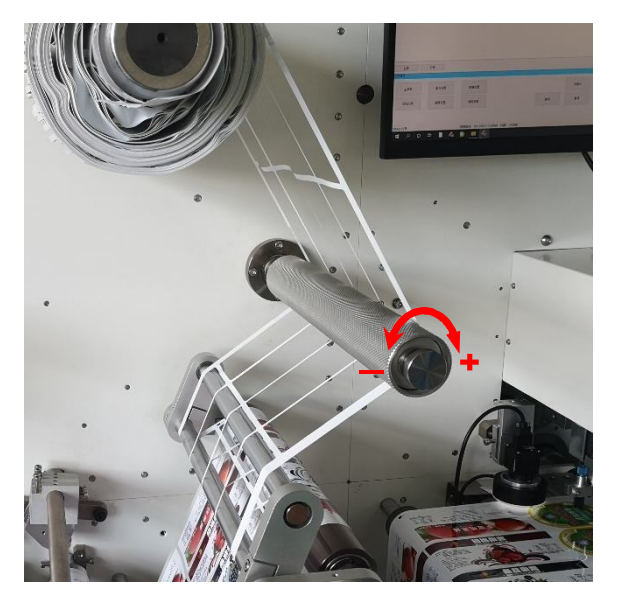

**< PICTURE 4-15 > < PICTURE 4-16 >** 

Set the waste removal speed and tension as per the media's property. High speed, high tension and using scraper are recommended for small size label.

### **4-6 Slitting installation and adjustment**

**1.** The slitting holder has 2 screws(Picture 4-17)

Turn on the slitting roller ,loosen the slitting blade holder of the screw rod and move it to the corresponding cutting position and fix it. Press down the slitting roller. Max 15 blade holders can be installed. Adjust the cutting depth by loosing or tightening the screw's depth.

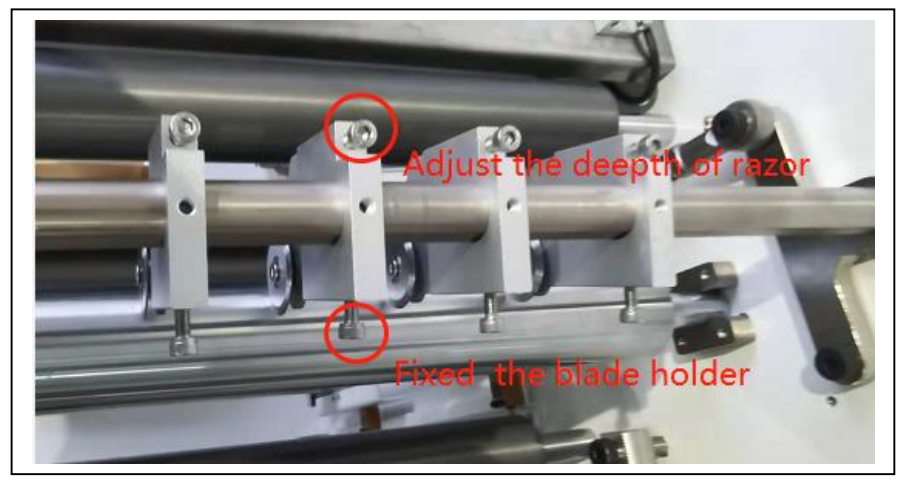

**< picture 4-17 >**

Using the button on the left side to adjust the slitter's position slowly( Picture 4-18). Turn the button to move the slitter as a whole (the distance between the slitters can not be adjusted).The adjustable range is 10mm.

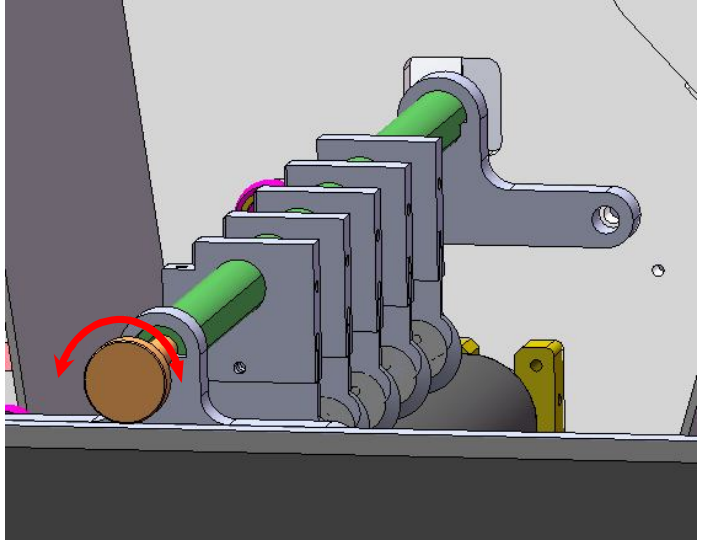

**< picture 4-18 > Caution: The slitter is very sharp. Avoid hurting your finger while install the slitter.**

### **4-7 Rewinder installation and setting**

Prepare an empty tube equal to the width of the slitting when slitting function used. Cross distribute them on the upper and lower rewinder, then tight the gas chuck shaft.(Picture 4-19) Adjust the rewinder's tension appropriately in the software depending on the media's property to avoid breaking the media due to heavy expansion force and loosing the rewinded media due to light expansion force.

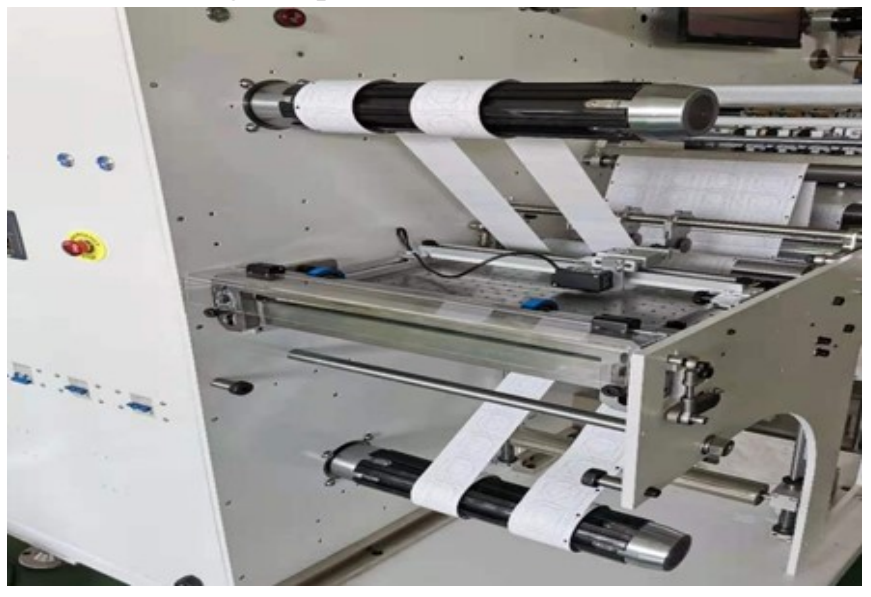

**< PICTURE 4-19 >** 

### **4-8 Set and install the sheet cutting system**

Sheet cutting system is individually controlled. Open the cutter online function in the software(picture 4-2),lift the cutter feeder roller, pass in turn the cutter buffer rod, feeder roller, cutter edge(picture  $4-1$ ), press down the cutter feeder roller. Click the forwarder button on the screen until the media is in straight.

A The initial position of the machine must be placed accurately to prevent the media from tilting

Position sensor setting

Click the media feed button to send the cutting point to the blade edge after the media is straight .Calibrate the sensor (Picture 4-20).Adjust the position and lock it. (Picture 4-21)

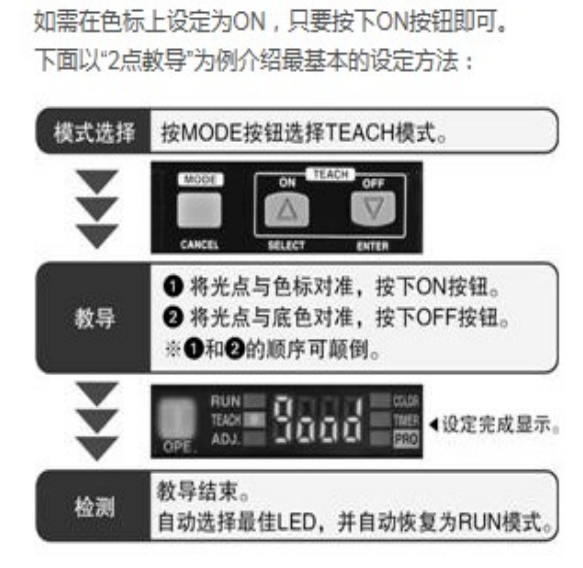

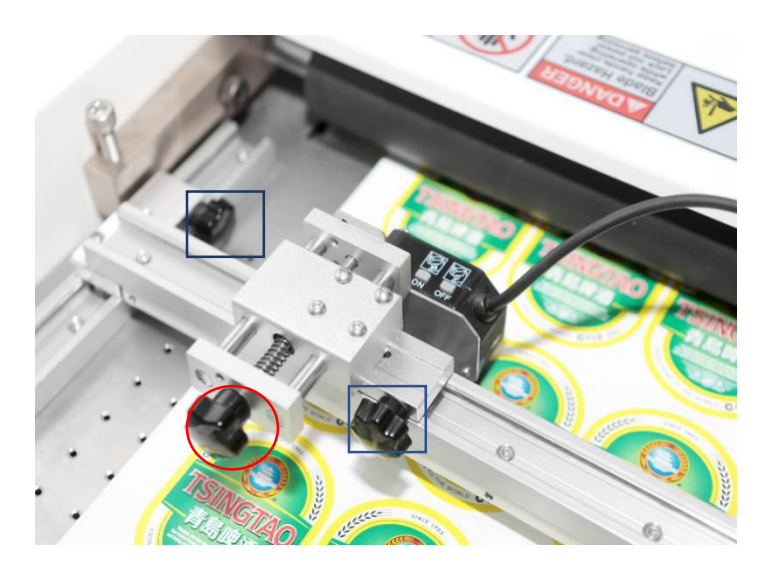

1.Align the color to be detected to the light source . Press "on".

 Align the color code ,press"on". If Orange is to be detected ,align to orange .

2. Press "off"after moving away the detected color (PIC4-20)

Button setting ready

Click try cut on the screen to check the incision effect and position . Click "start" and input the cutting quantity and number of groups to set the cutting length .Cutting position can be adjusted mechanically or by feeding media . The sheet cutting system and die cutting system communicate with each other at that time. There is a stop, both stop.

Power on, click the screen to enter to the main program.Click the value display area to modify the value

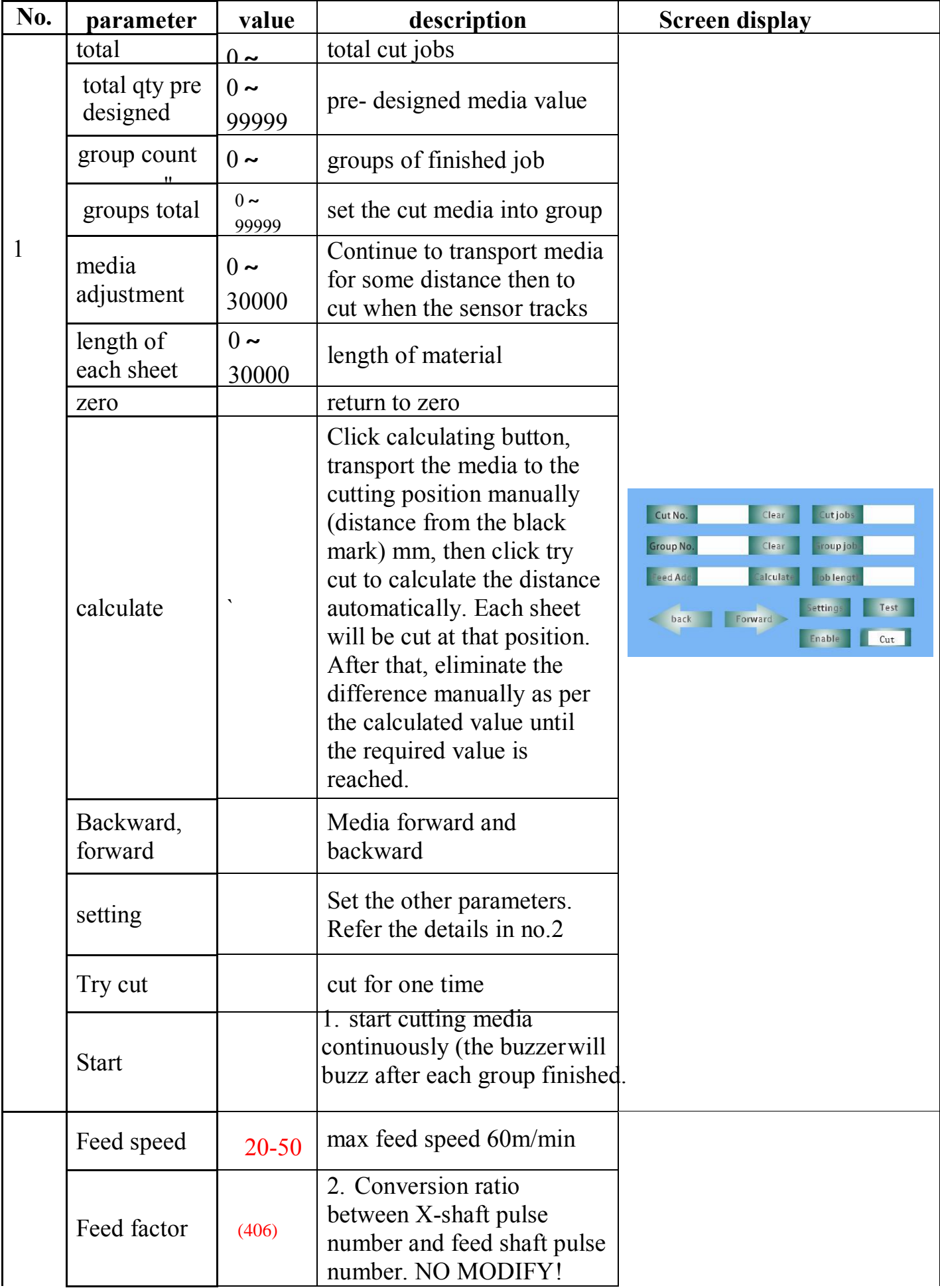

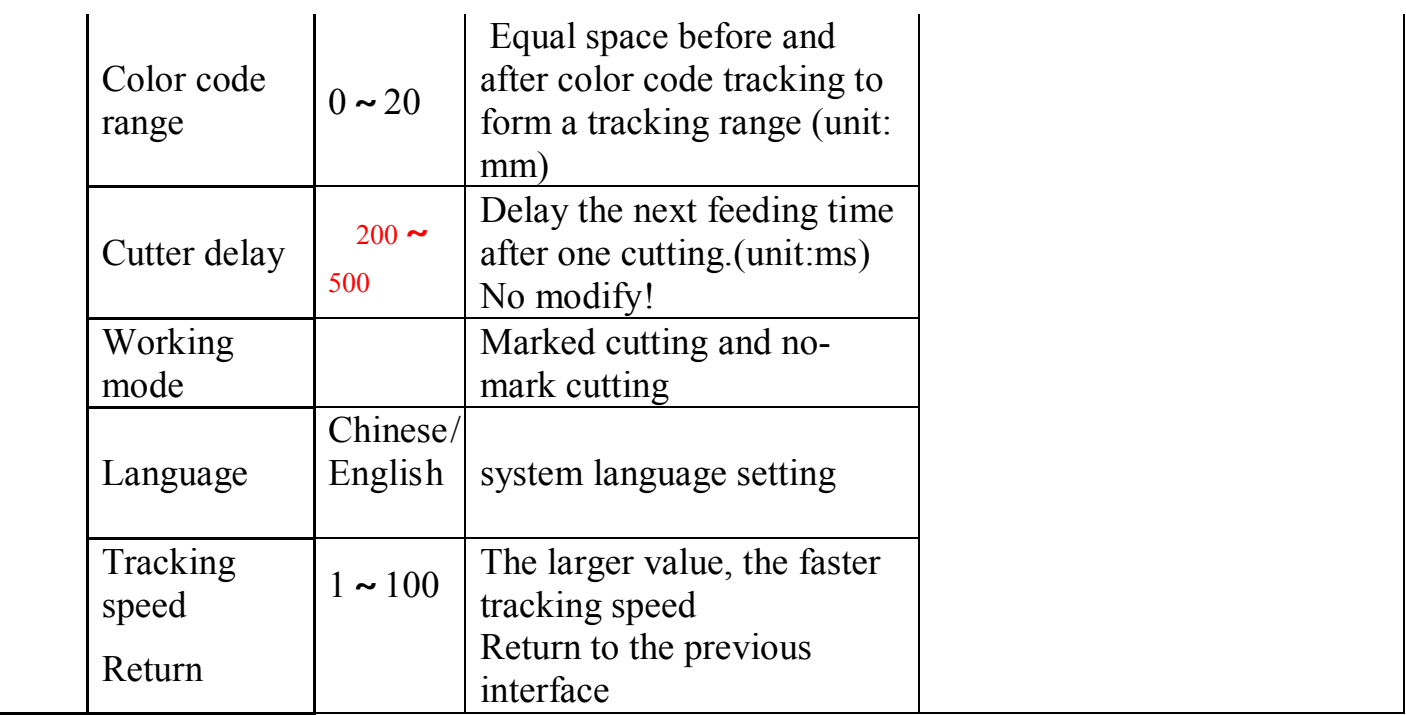

# **Chapter 5 Operation**

### **5-1 Operation instruction**

**(1)Operation panel**

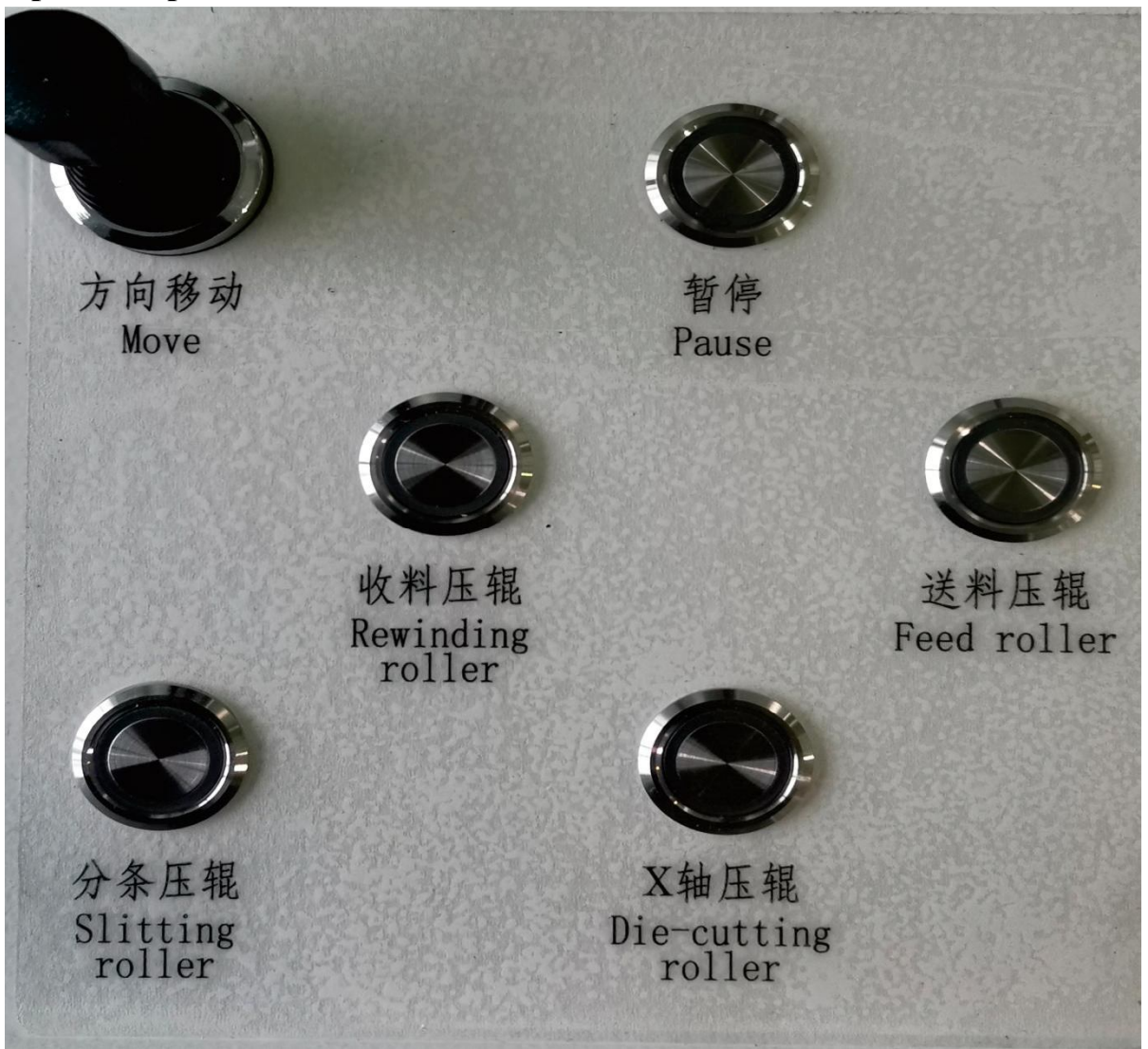

- 1、Slitting roller :Control the lifting and pressing of the slitter
- 2、Die cutting roller :Control the lifting and pressing of die cutting roller
- 3、Rewinding roller : Control the lifting and pressing of the rewinding roller
- 4、Feed roller : Control the lifting and pressing of the laminating roller
- 5、Direction: Control the X, Y moving direction of the cutting system
- 6、Pause: Control the suspension of the die cutting

### **5-2 software interface**

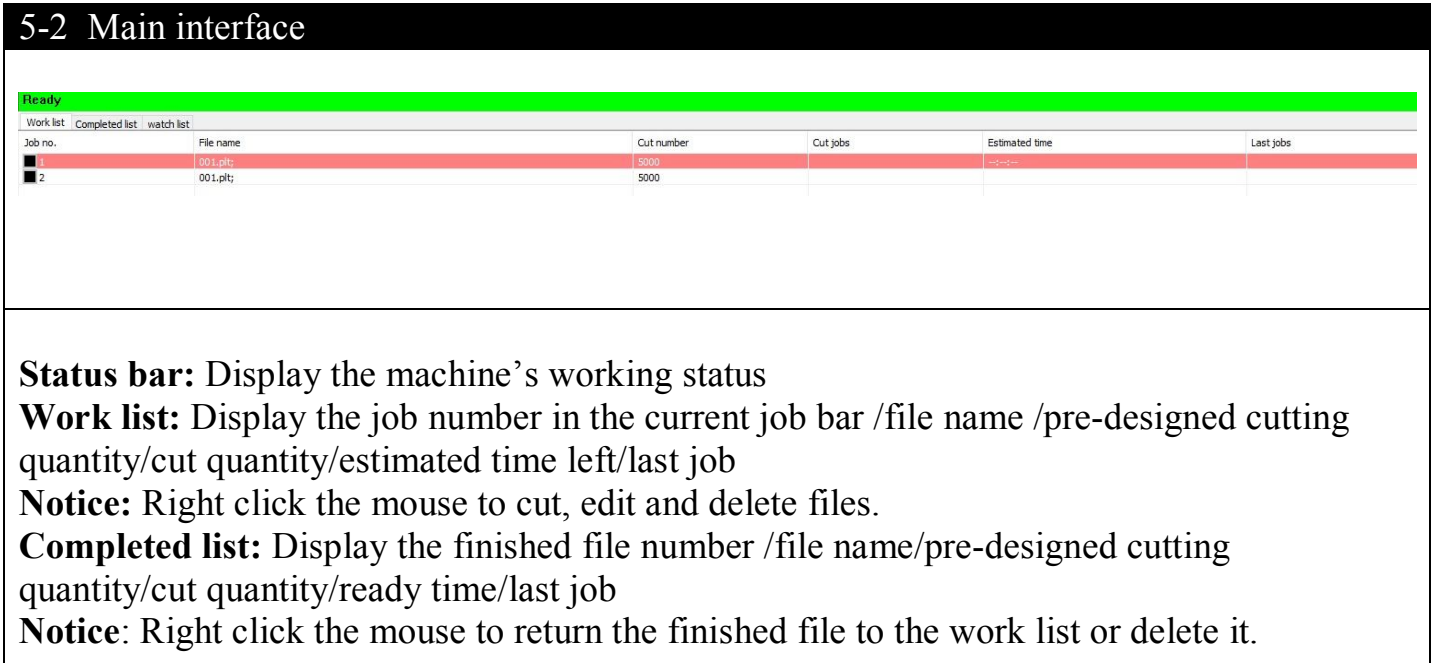

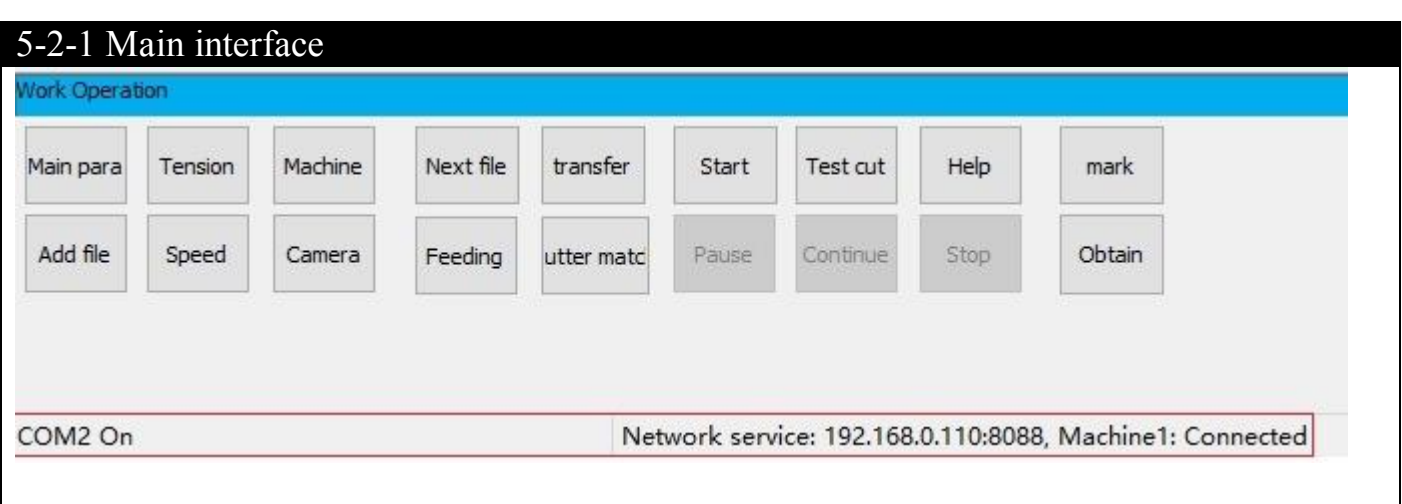

**Set the machine's relevant parameters and operation**

**Next file(Auto order change):** The machine can track the corresponding cutting file in the work list according to the printing number identified by the camera. (please make sure the file no. and printed no. are same) **Feeding:** Material moves forward after clicking. **Test cut:** Test the first cut **Start:** Start working **Pause:** Temporary interruption of die cutting. Same function as on the operation platform. **Continue**: continue the current cut. **Stop:** Stop the current cut. Obtain: Click this icon to transfer all software setting to main board. Display the current connection status: network service is the built-in computer ip address, the connection status.

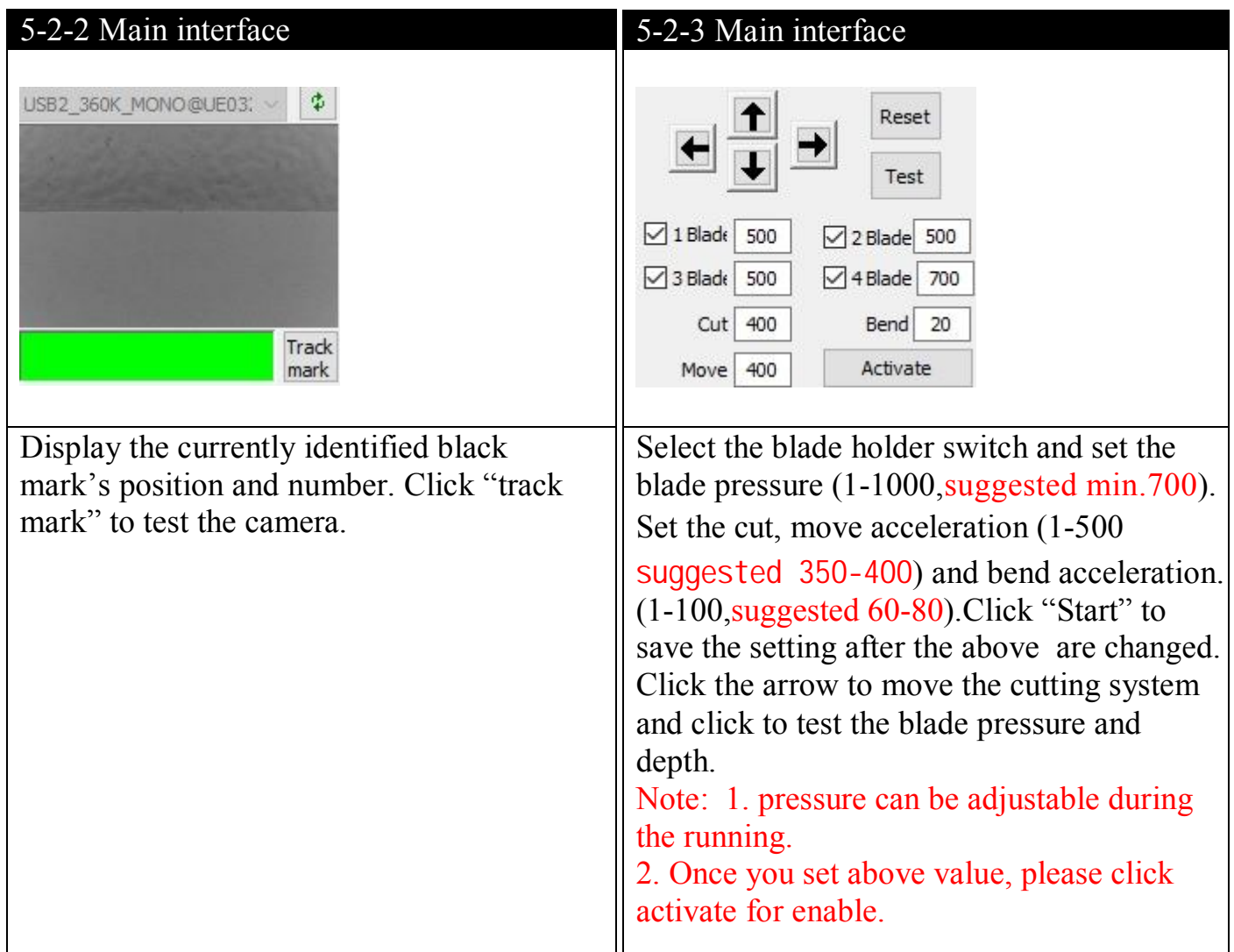

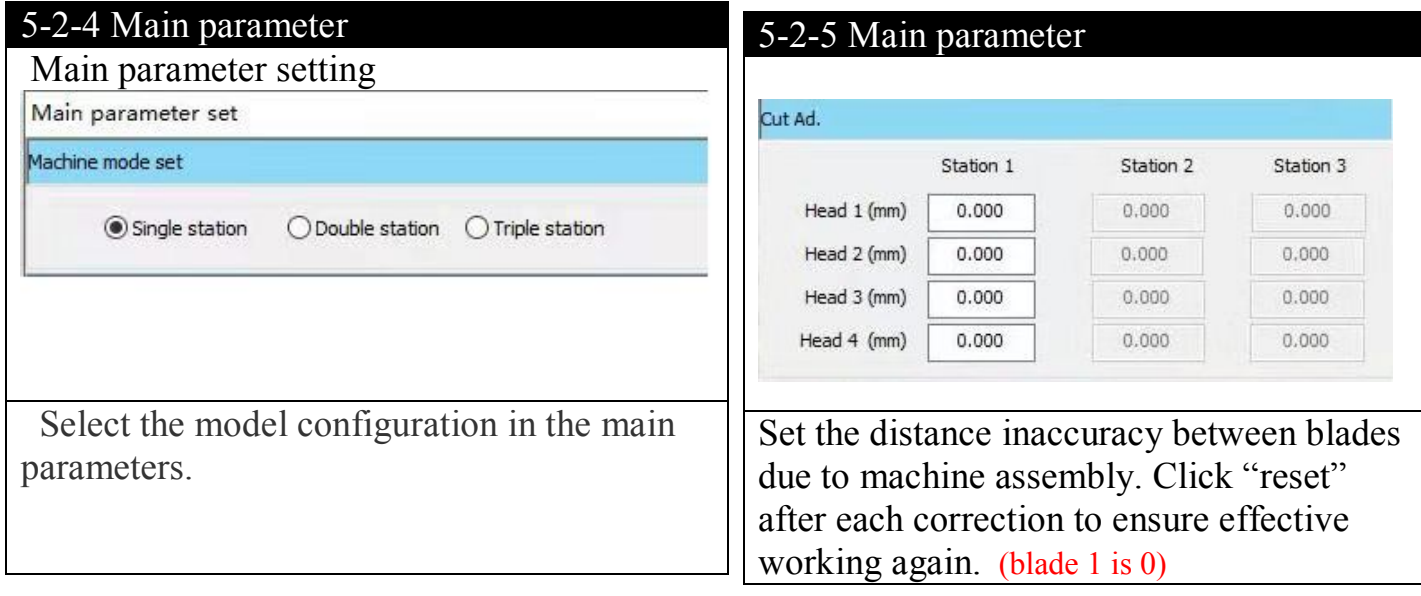

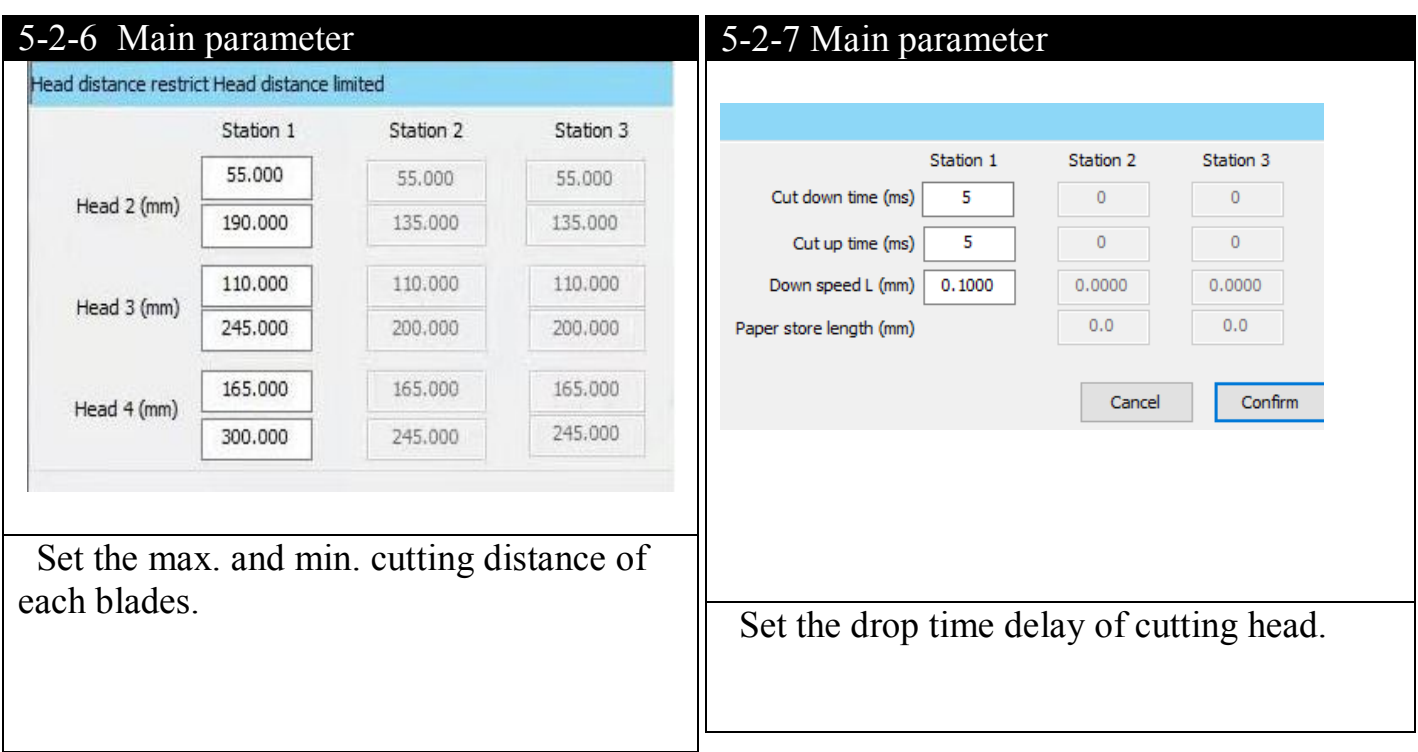

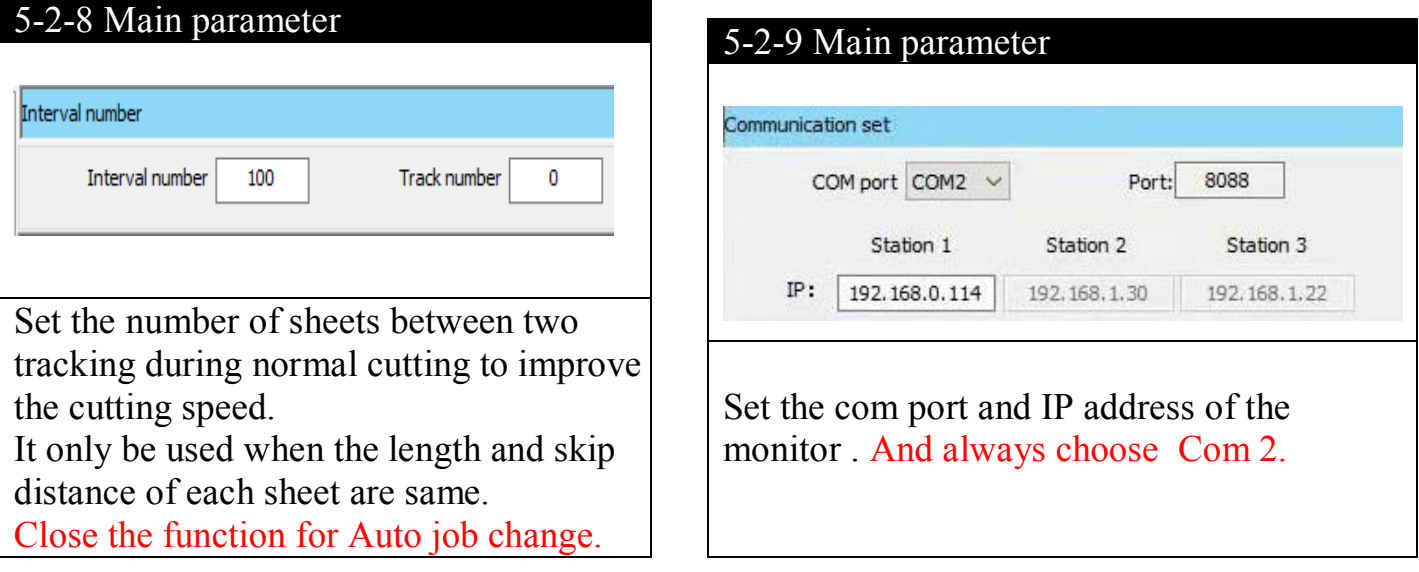

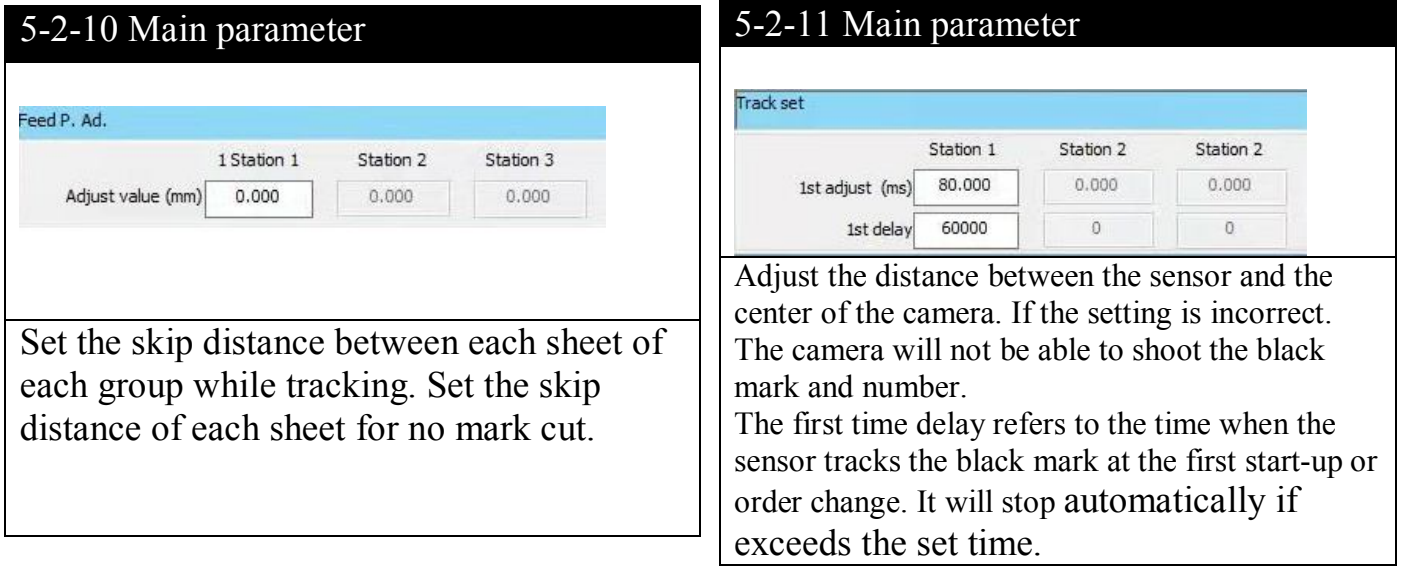

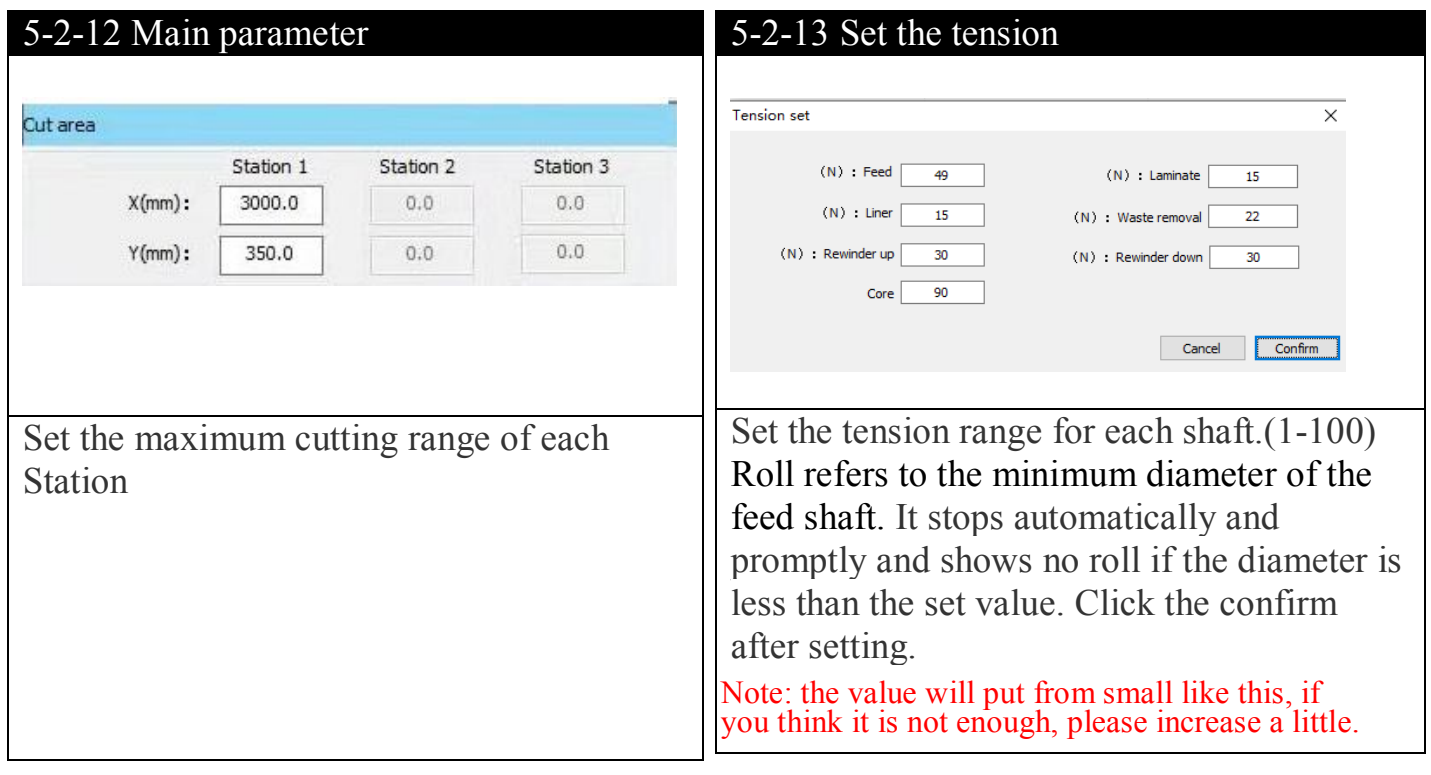

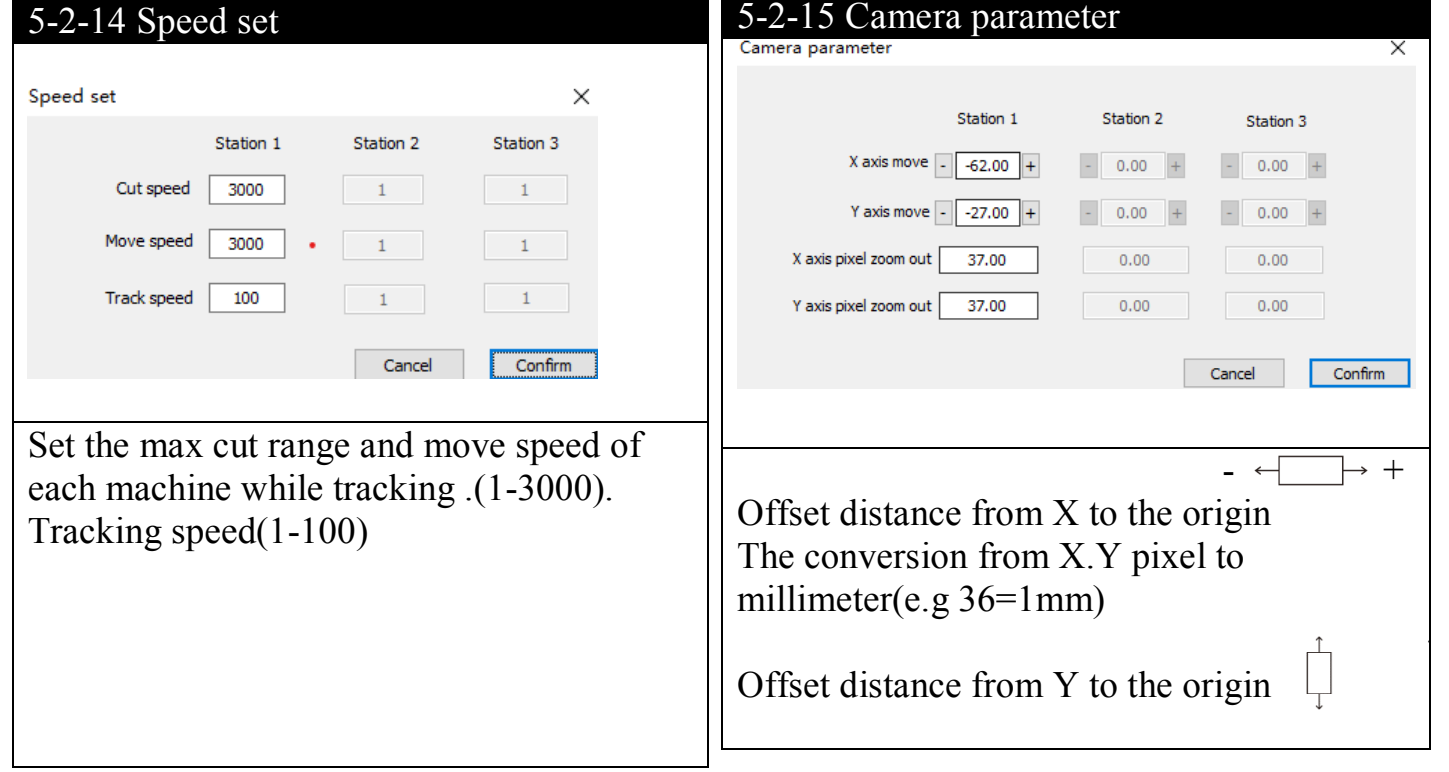

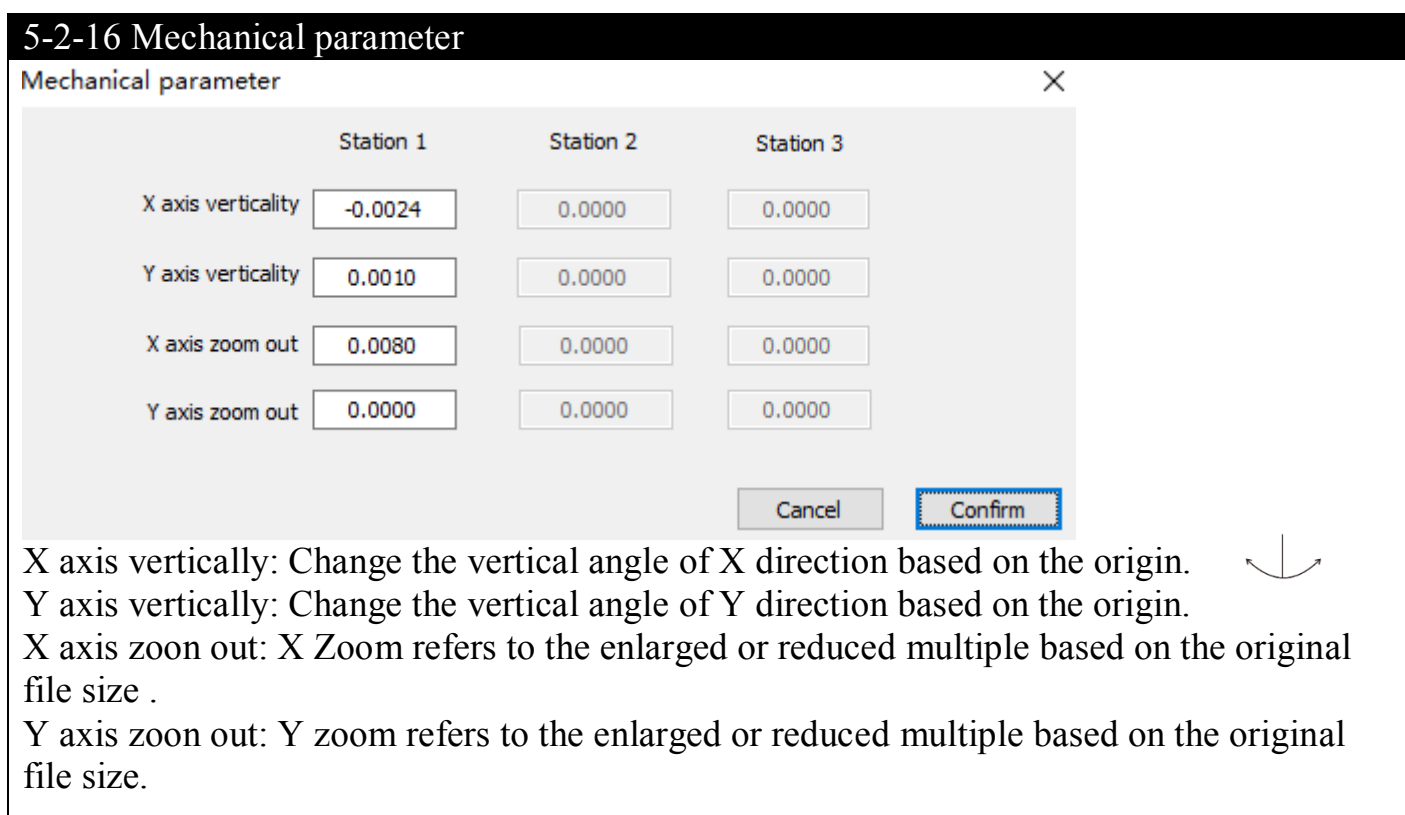

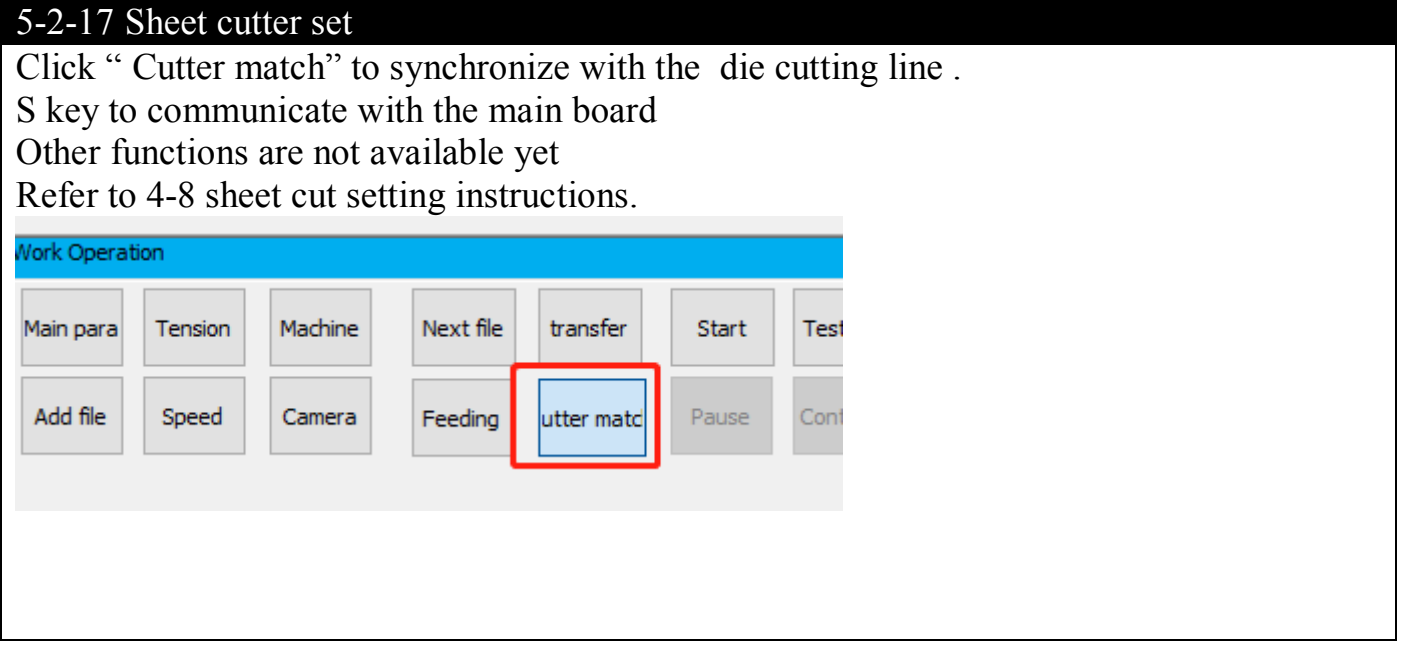

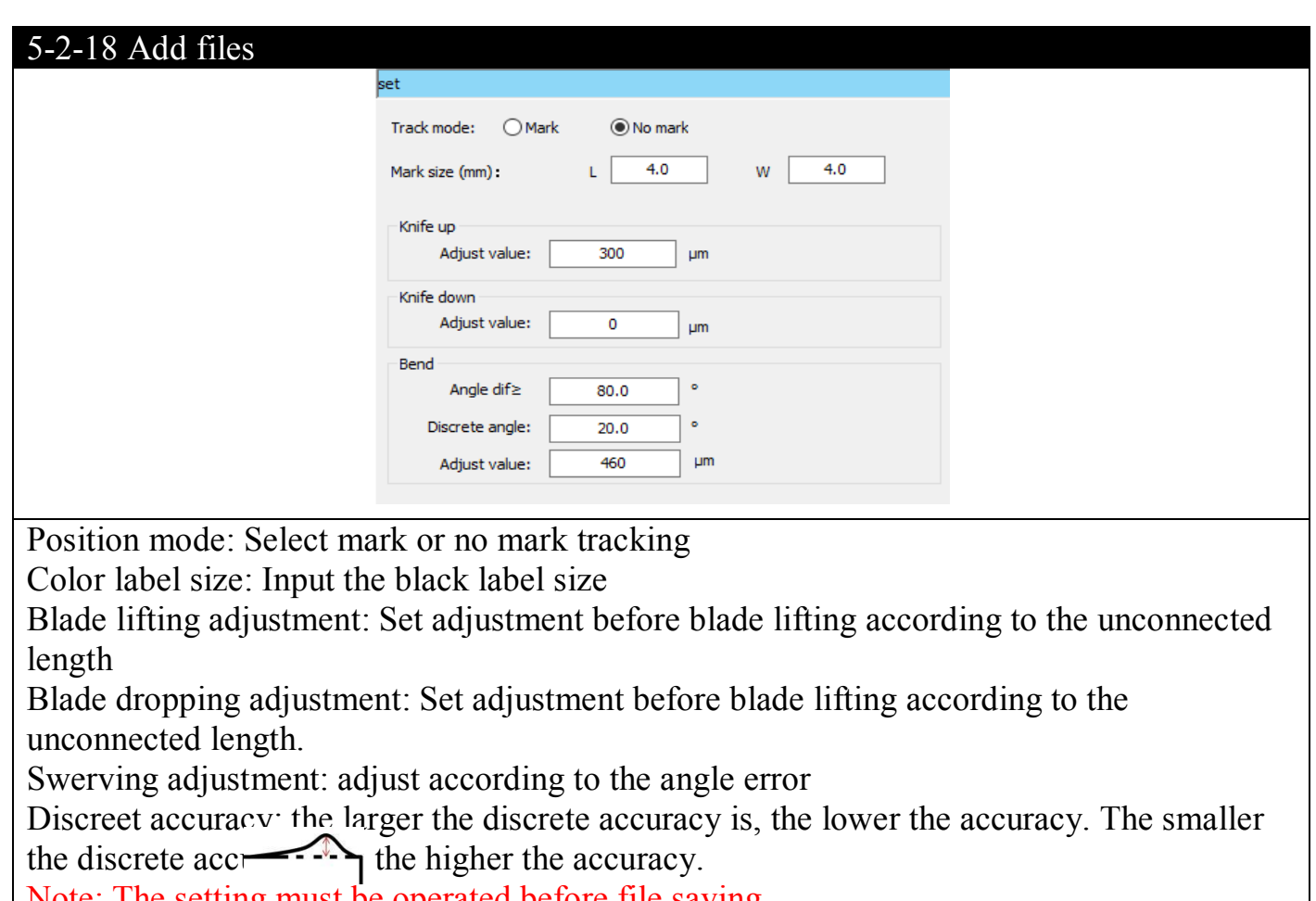

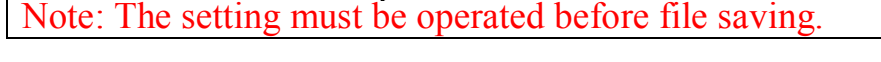

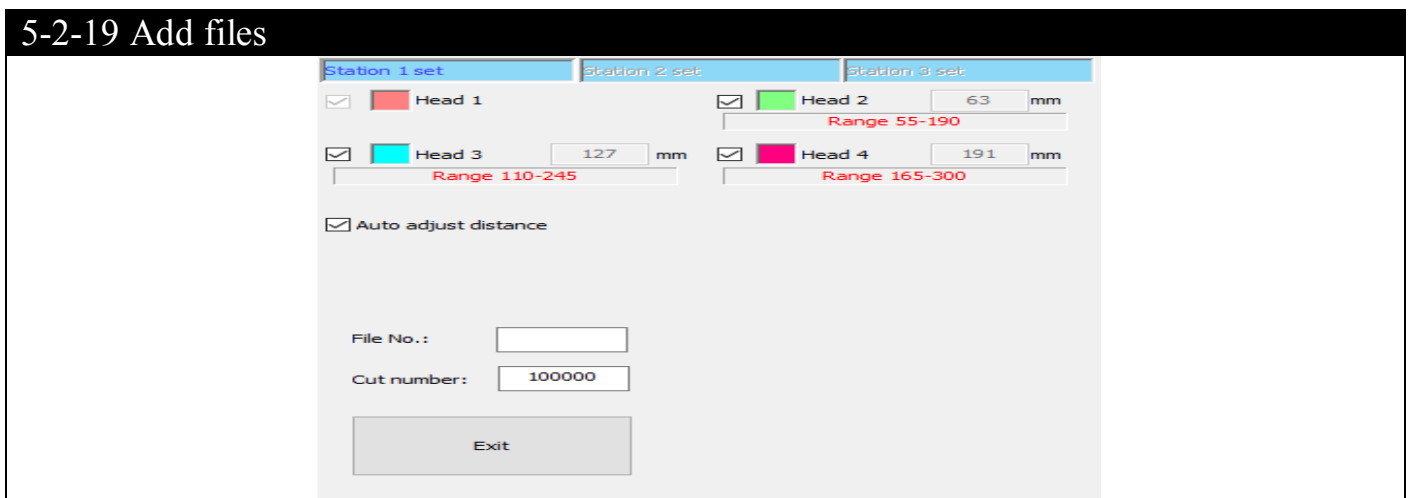

Select how many blades to work according to the graphic of the file.

Select to calculate the blade's distance automatically. The system will assign the work blade automatically according to the graph content and calculate the distance of each blade . (remarks: the calculation may fail partially and cannot assign the blade to work . Set the blade distance manually and delete the graph except blade no.1)

The file number is consisted with the input printing number.

Number of cut job: input the quantity to be cut.

Offset: adjust the blade distance manually , no need to adjust the cutting file. (Note: The quantity input must be greater than the actual printed quantity when the automatic changing is set. )

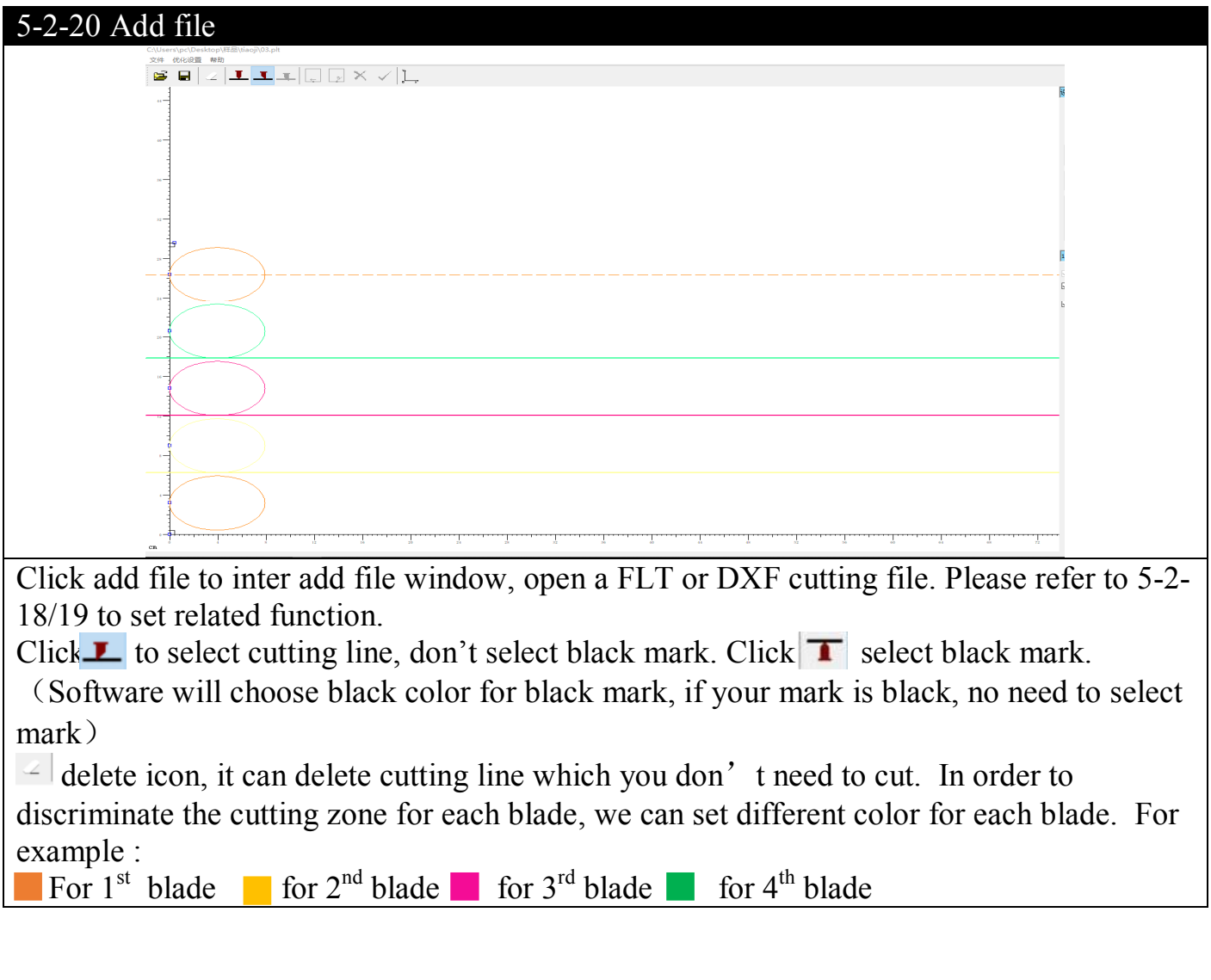

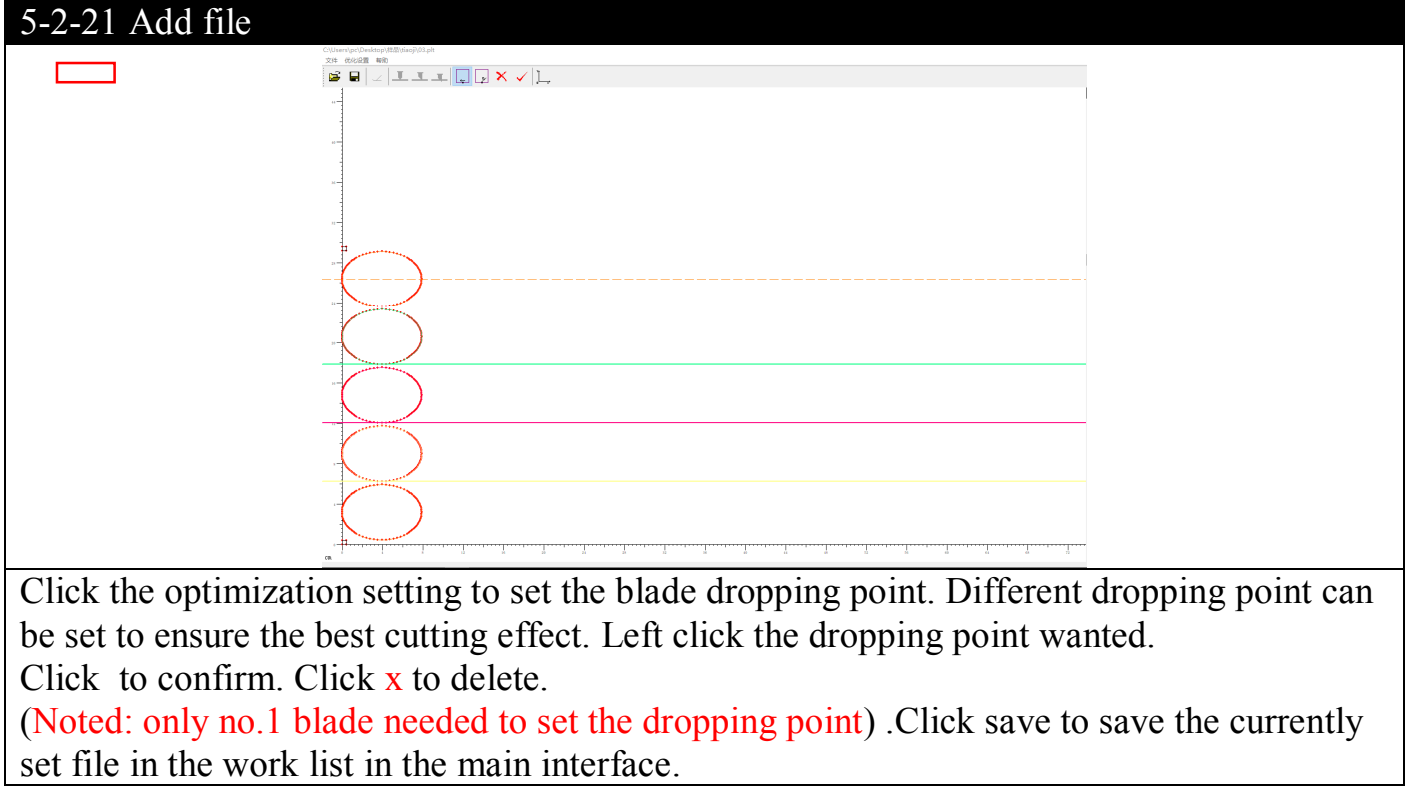

### **5-3 How to make cutting file**

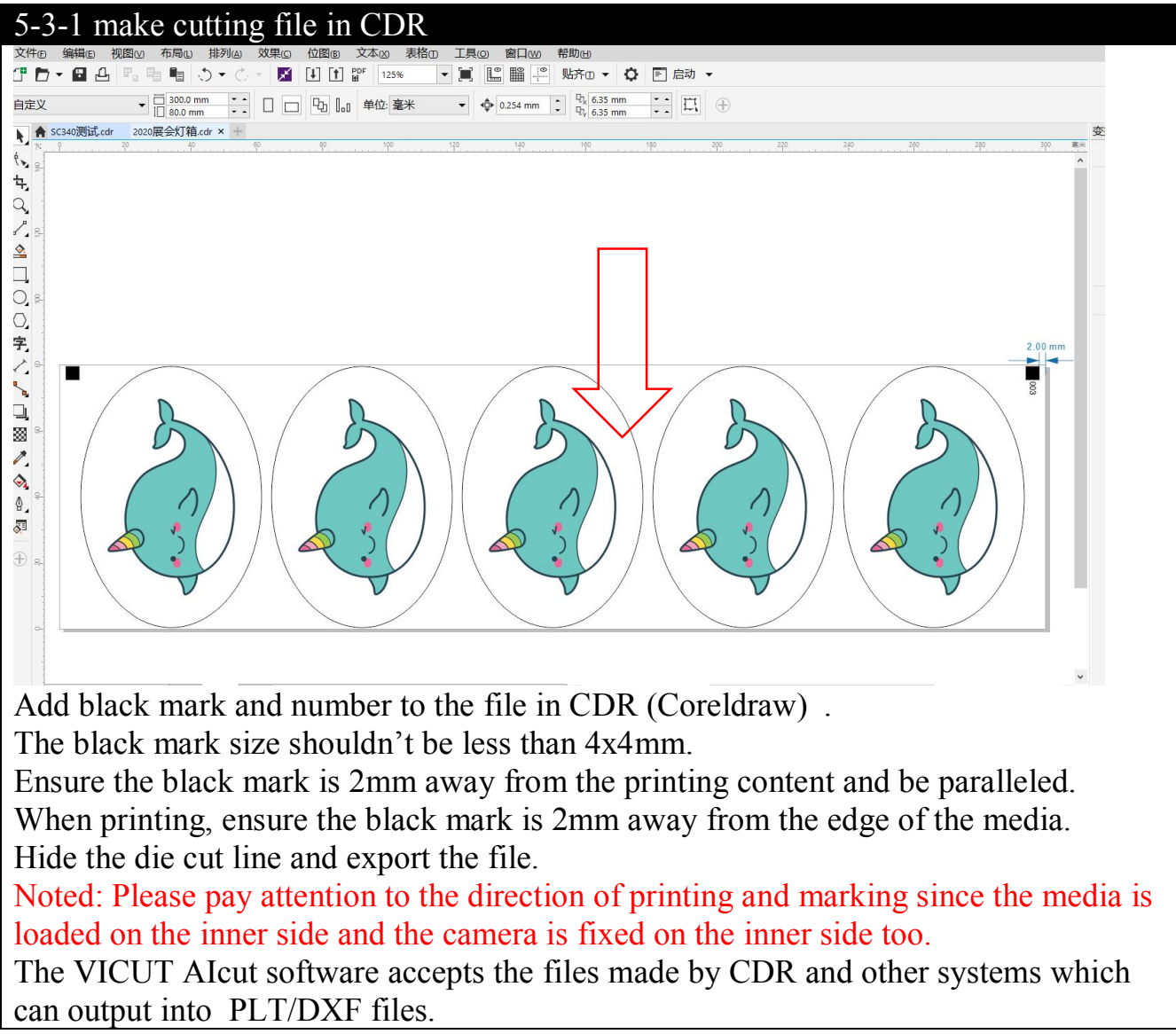

### 5-3-2 make cutting file in CDR

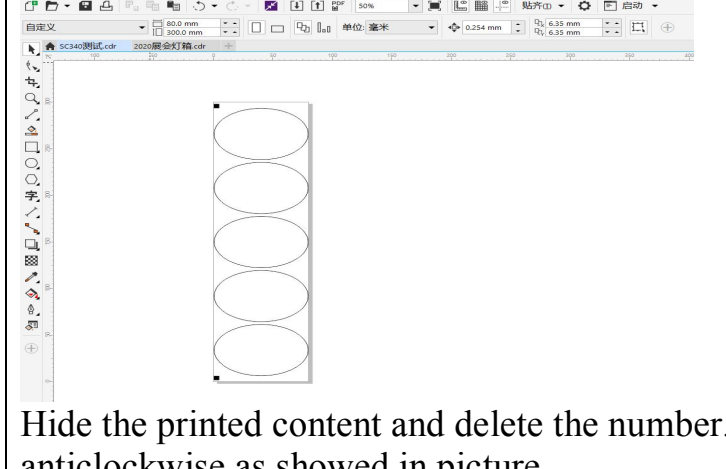

Hide the printed content and delete the number. Rotate the cutting file 90 degree anticlockwise as showed in picture.

Noted: The position of the black mark must be consistent with the position of the printed file, the content cannot exceed the layout.

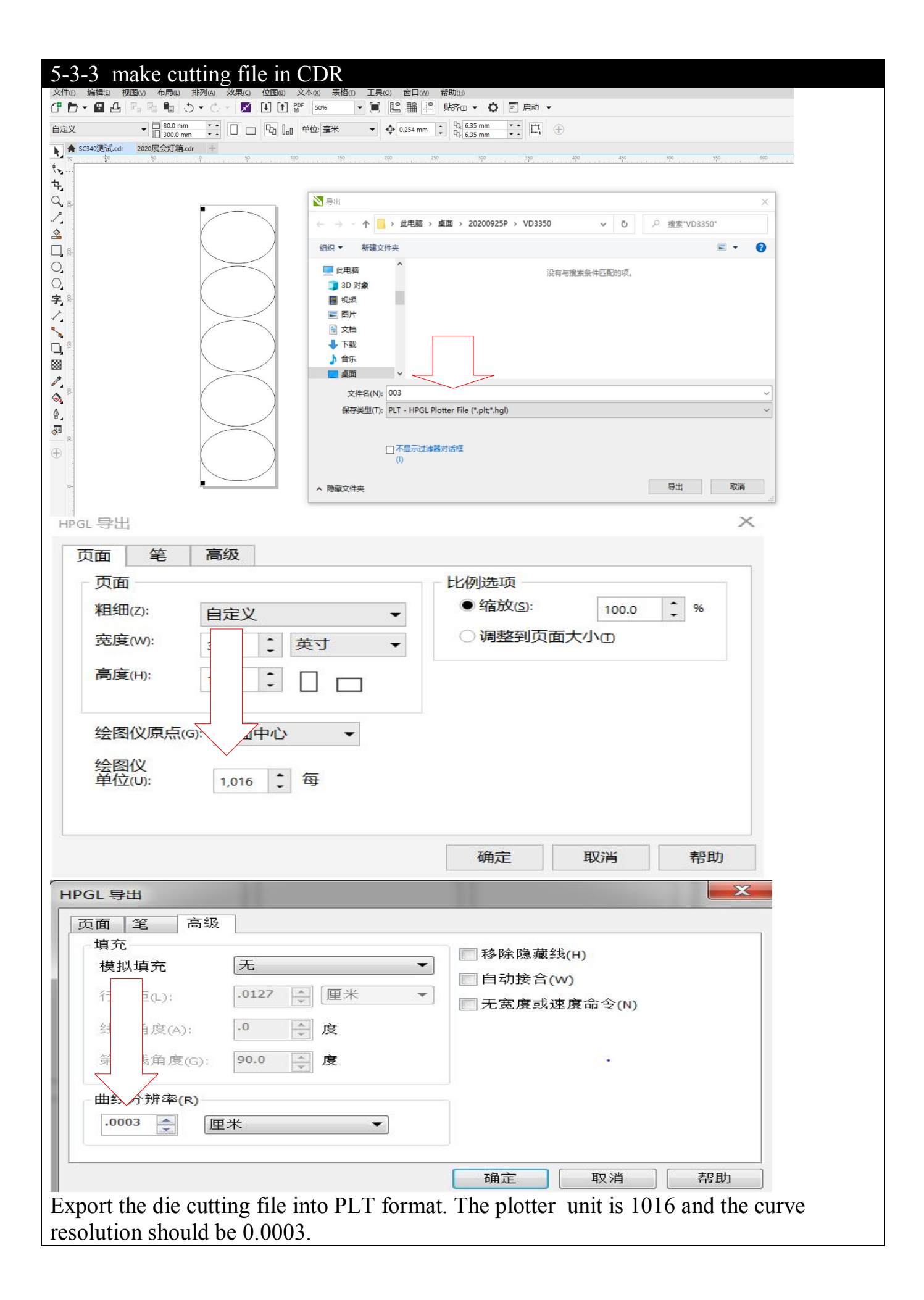

### 5-3-4 Make cutting file in Adobe illustrator

After set black order Objects in design file needs to have proper order, just like the sequence of black marks. It is important to make the cutting head movement path as simple as possible, to reduce the inaccuracy and maximize the cutting speed. For example in below <Picture 7.6.1.1.>, the illustrate sequence of objects will optimize and simplify the path of cutting head movement.

# **A** Caution

**Please arrange layer order as like a picture. If you want to change cutting order, you can re-arrange (3),(4),(5),(6) as you want like <PICTURE 5.2.1.>. Then it is cutting order.** 

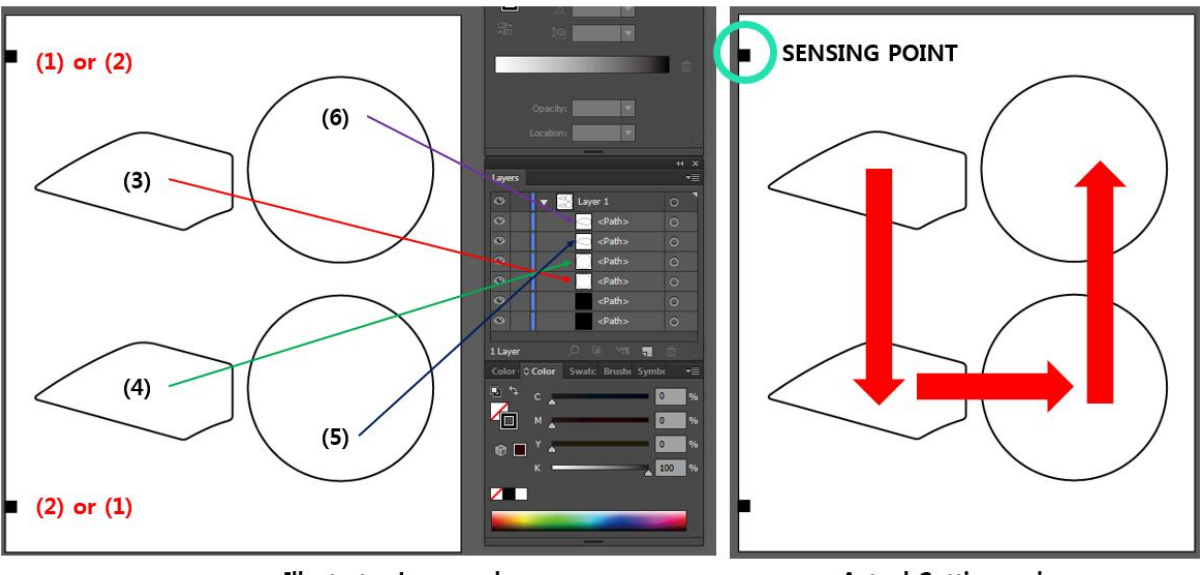

<Illustrator Layer order>

<Actual Cutting order>

**< PICTURE 5.2.1 >**

### **1. The gap between label and end-margin.**

We recommend to have max. 10mm margin in the end of job – distance (3) in below  $\leq$ Picture 5.2.2.>.

If distance (3) is larger than 10mm, next mark cannot be sensed correctly. Gaps of (1) and (2) between labels have no limitation, but recommended gap is  $3mm \sim$ 5mm. Too narrow gap will make problems during matrix removal (weak matrix can tear easily).

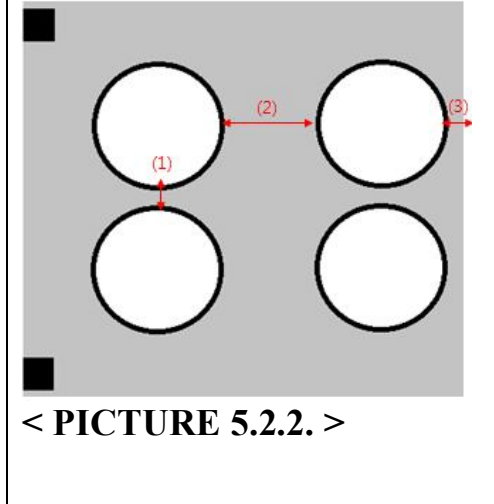

It is also possible to put multiple rows of same images in a single design like <Picture 5.2.3.> Next black mark will not be sensed until one job is finished.

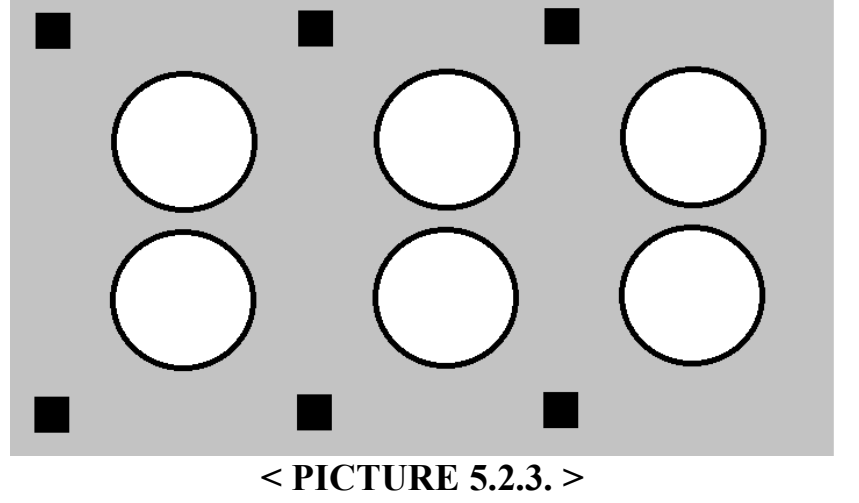

### **2. Do not use any 'Grouping', 'Compound path', or 'Clipping Mask' function in illustrator.**

These functions will cause unknown bugs on AI2PLT converting software.

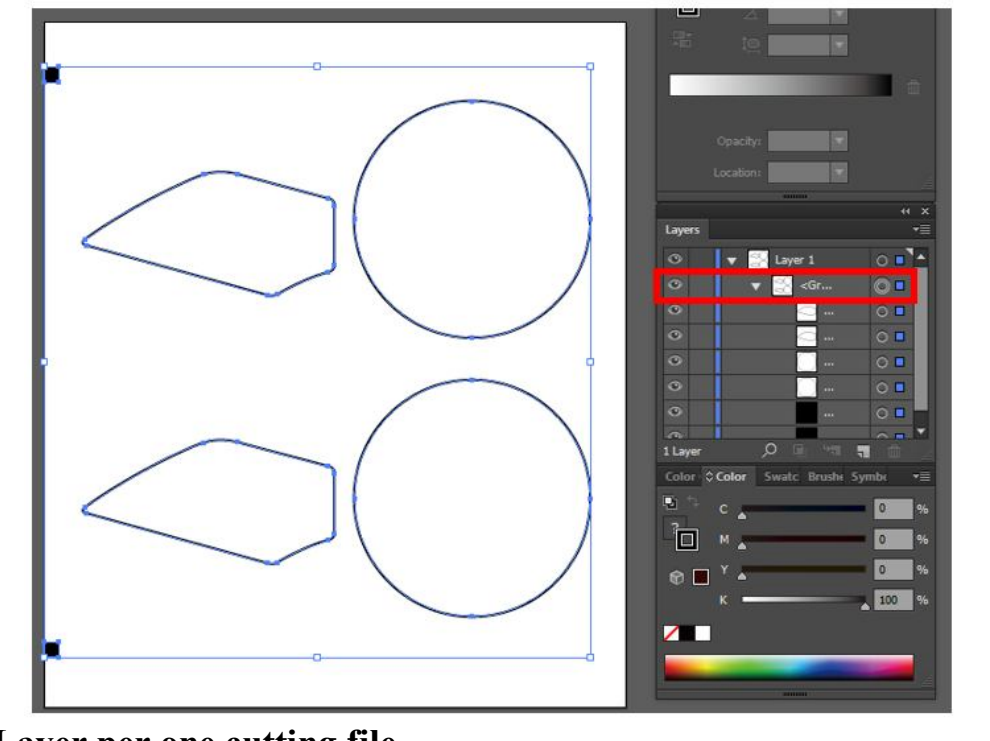

**3. keep one Layer per one cutting file.** Please do not put more than 2 Layer in one cutting file. 1 cutting file only has 1 layer.

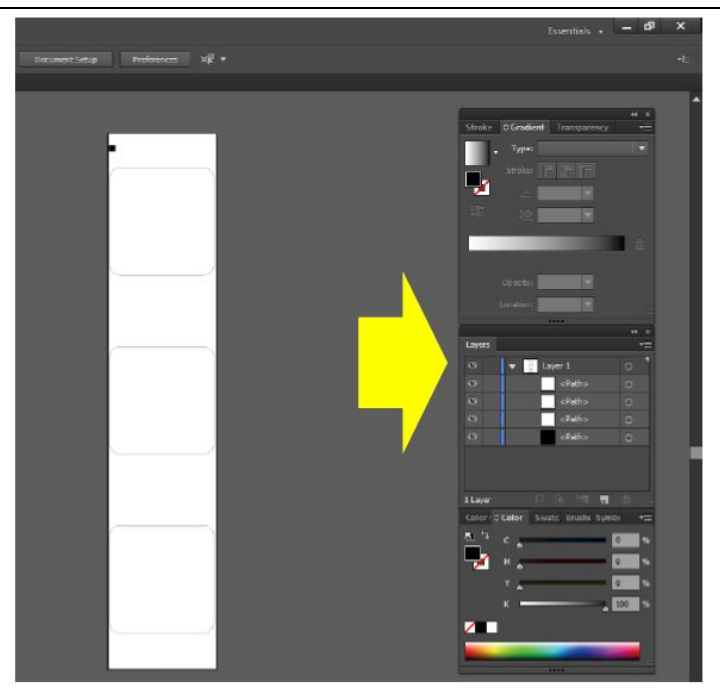

### **How to Save on illustrator**

If you make or revise cutting file successfully in illustrator, then please save as \*.ai file. In this time, please save the file **without 'Use Compression' option.**

'Illustrator Compression' makes program crashes with 'AI2PLT'. If you forget to remove this option and save the file, it will not be converted in 'AI2PLT'.

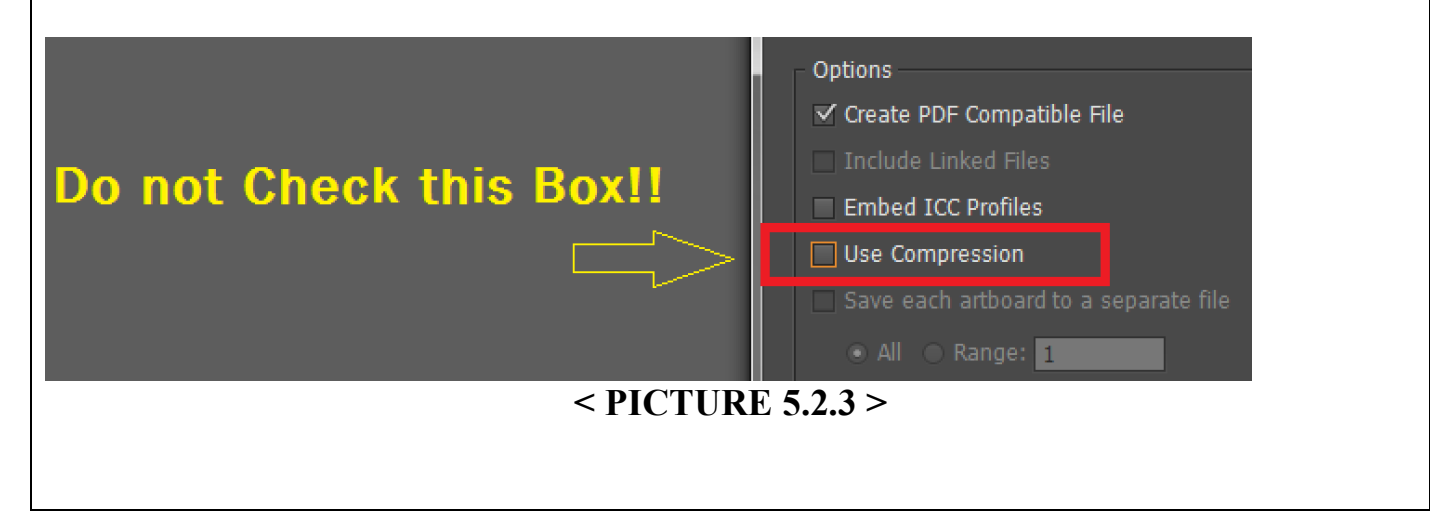

# **Chapter 6 Operation**

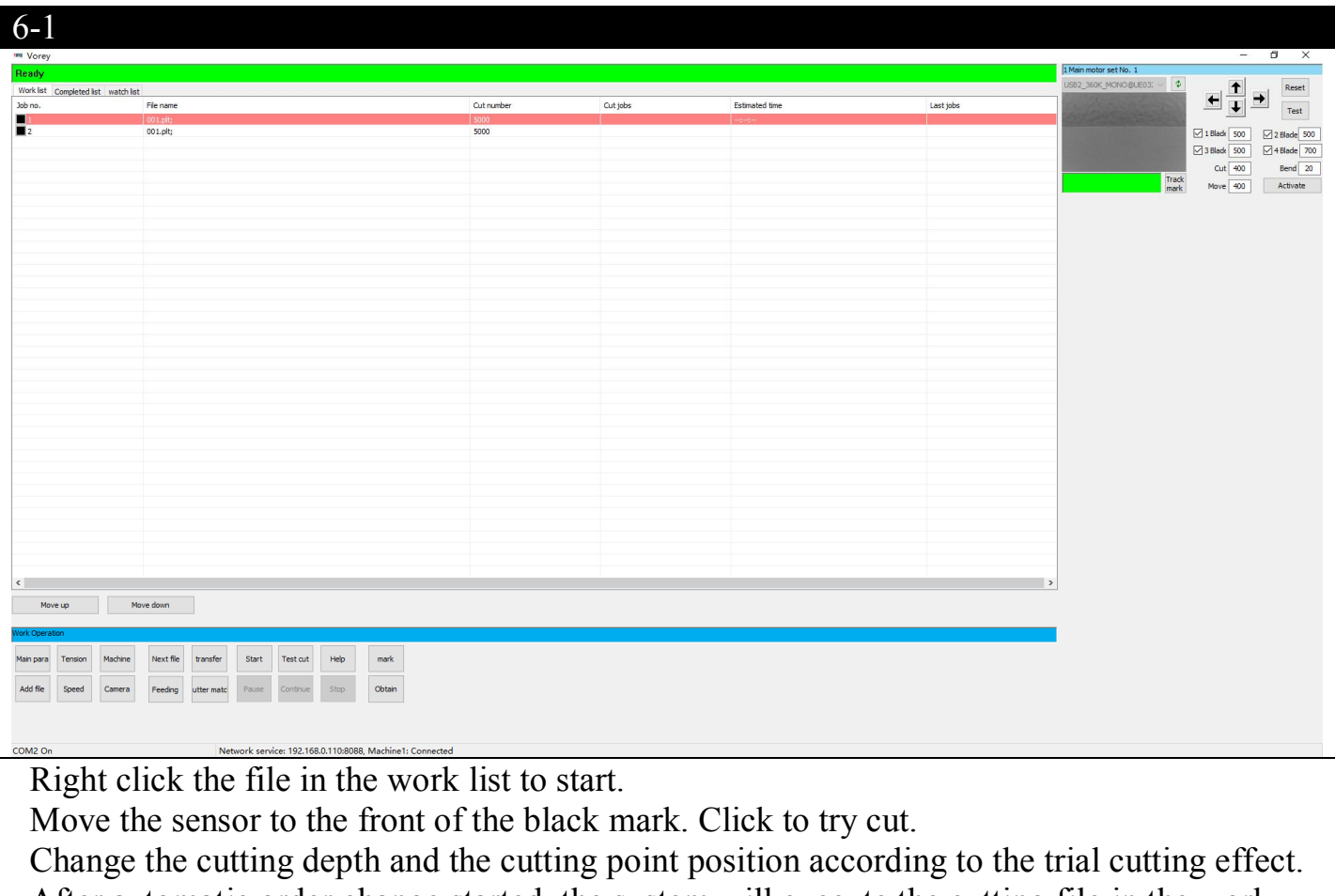

After automatic order change started, the system will execute the cutting file in the work list according to the identified die cutting file number.

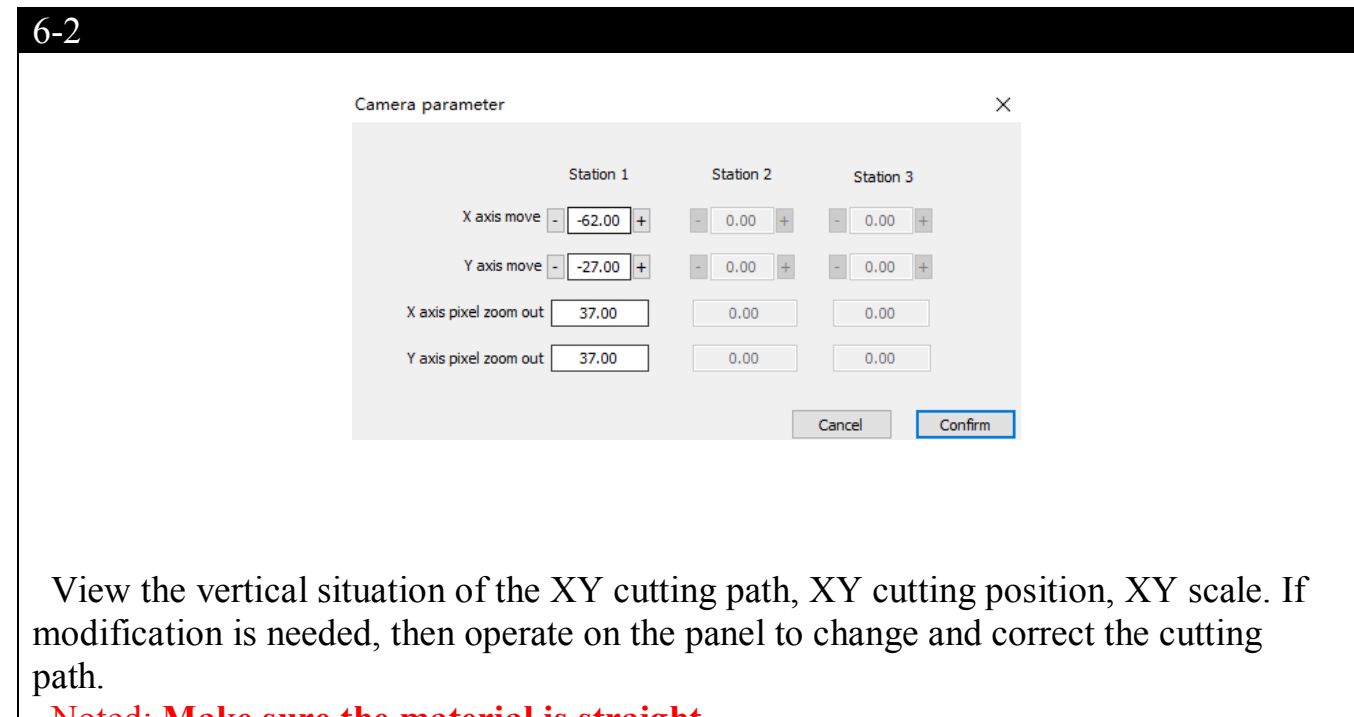

Noted: **Make sure the material is straight.**

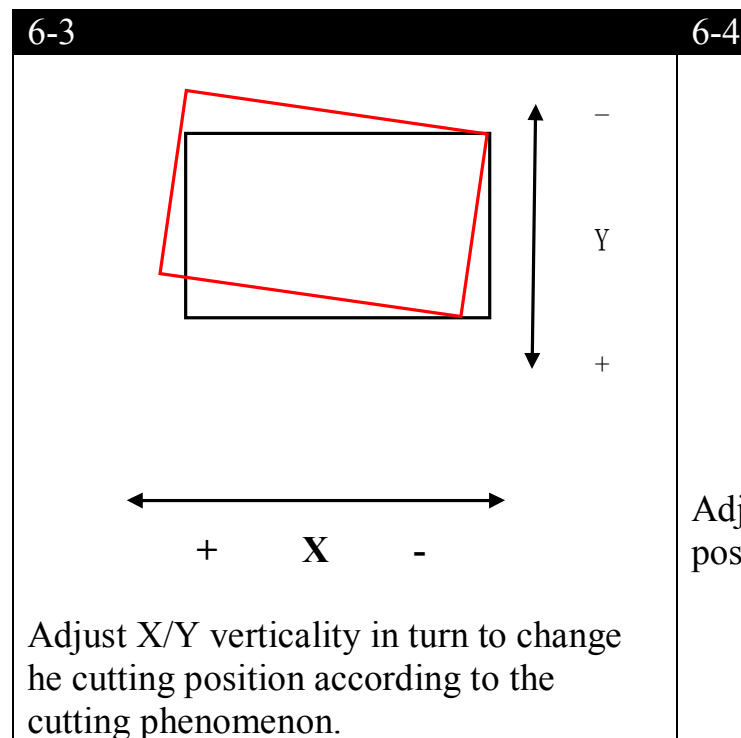

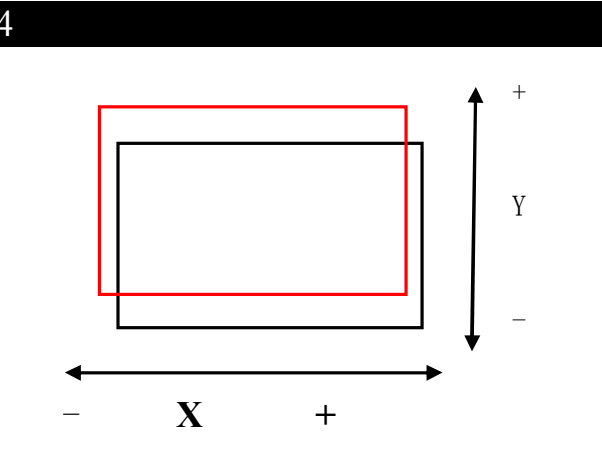

Adjust X/Y cutting to change cutting position according to cutting phenomenon.

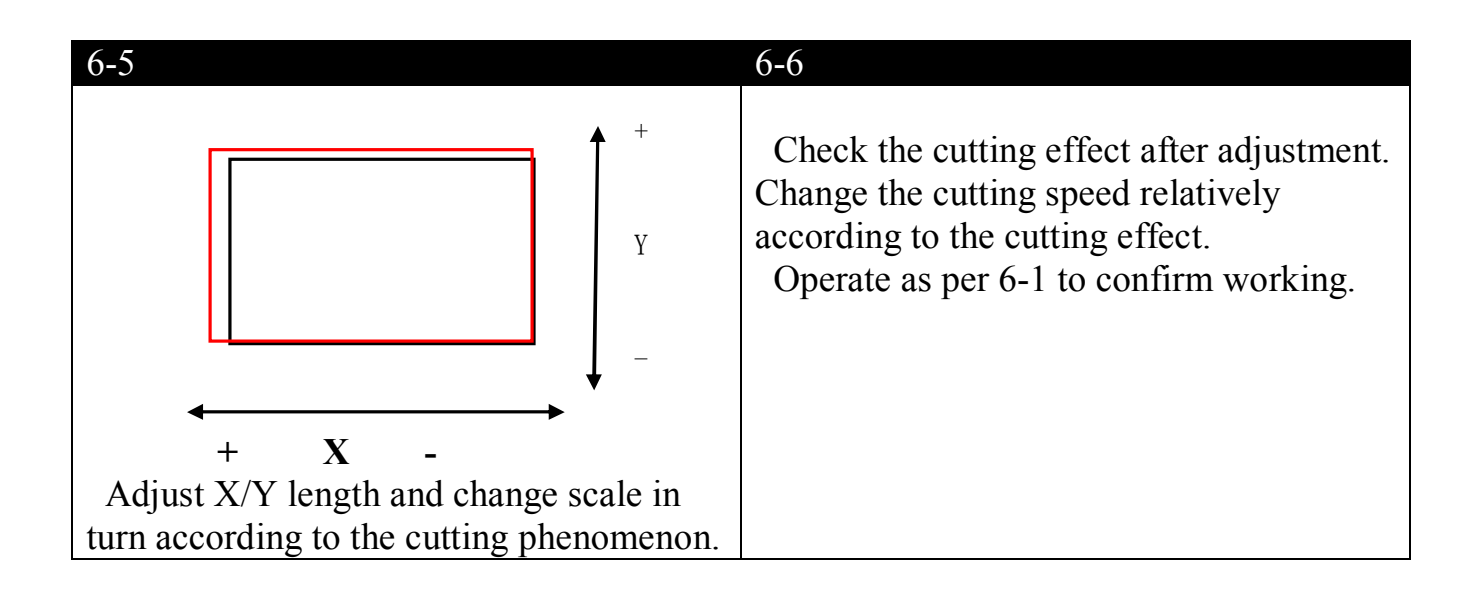

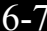

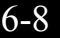

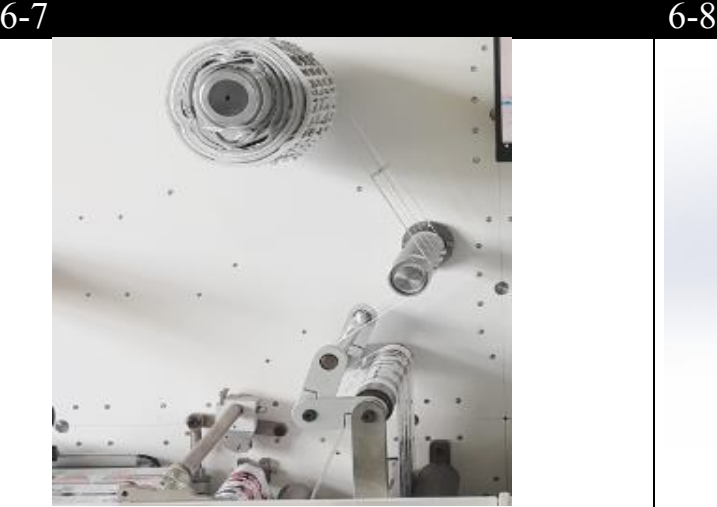

Press "pause". Install the waste roll. Open the waste removal shaft and set the appropriate tension according to the position. Peel off the film liner. Use the waste to paste it onto the waste roll. Open the rewinding speed regulator and click continue to continue working.

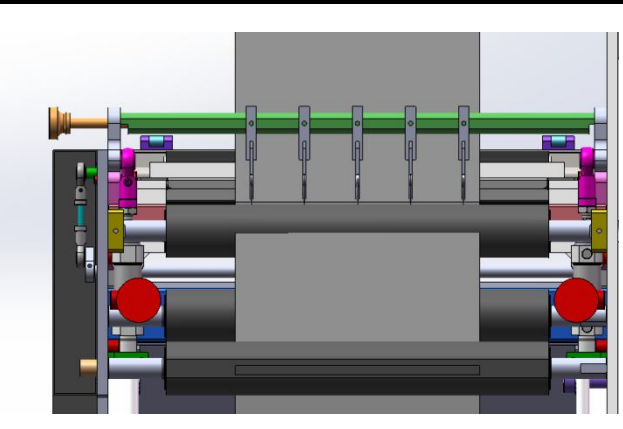

Press "pause". Move the slitters to lock tightly according to the position. Press down the slitting roller. Click continues to continue working. Wrap the finished roll as required separately. Open the feed shaft and set the appropriate tension. Clicks continue to continue work. (roll to roll)

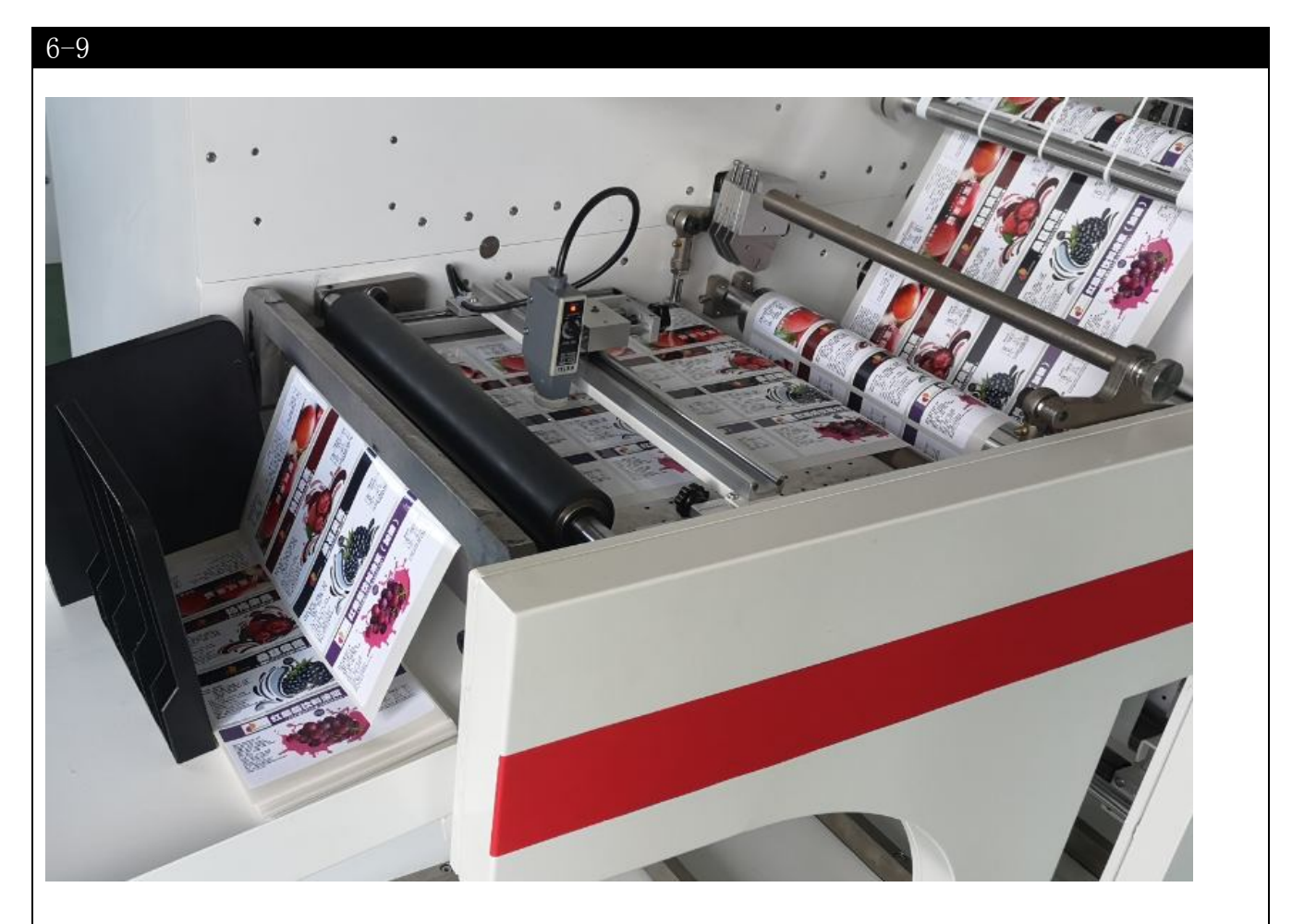

Press pause button. Open the cutter in use in the software, turn on the cutter power .Operate as showed 4-8(cutter setting) Start the machine .

### **Chapter 7 Equipment Maintenance**

Check the machine's parts every day before use. Please clean the shaft, roller and cutter holder with alcohol and gasoline if there are some dust or debris on them .The basic clean must be done, the cleaning frequency depends on the material used. Dust may be block the moving of the die-cutting system and cause the moving incorrect; even there is risk and effect the life-span of equipment. It can even endanger the life time of the working system.

### **General cleaning and maintenance procedures**

- 1 Make sure the system and the main power are turned off.
- 2. Clean the dust and Clean the dust and residual adhesive on the machine surface .
- 3. Remove the dust or material debris from the machine
- 4. Wipe the working platform with adhesive remover and dry it with soft cloth
- 5. The guide rail shall be cleaned regularly and added with mechanical lubricating oil.
- 6. Clean the dust on the roller.

### Daily Maintenance

Daily minor maintenance and weekly major maintenance

Carefully check the use and operation of the equipment and fill in the shift handover record . Clean all parts of the equipment and lubricate them regularly. Pay attention to the loosen parts at any time, adjust and eliminate small defects of the equipment due to the movement, wearing, internal stress and other physical and chemical change processes of the equipment, Constant changes in technical conditions ,some inevitable anomalies are bound to occur. Do a good job in equipment maintenance can prolong the service life of the machine.

Please strictly follow the maintenance requirements no matter what conditions the machine is .

### Maintenance needs

 1. The maintenance personnel shall know the operation and use specifications of the machine, be trained and authorized.

2. Before maintenance, the machine shall be powered off

Machine maintenance

2.1 Daily cleaning

Clean the residual paper ash and glue on the roller ( metal roller ,rubber roller )surface before starting Check whether the air pressure is stable before starting the machine every day( the air pressure of X roller, tension roller and rubber roller to be 0.4mpa,floating rollber to be 0.5mpa)

Clean the paper scraps and glue in the cutter holder before starting the machine every day, check the flexibility of the blades and blade holder.

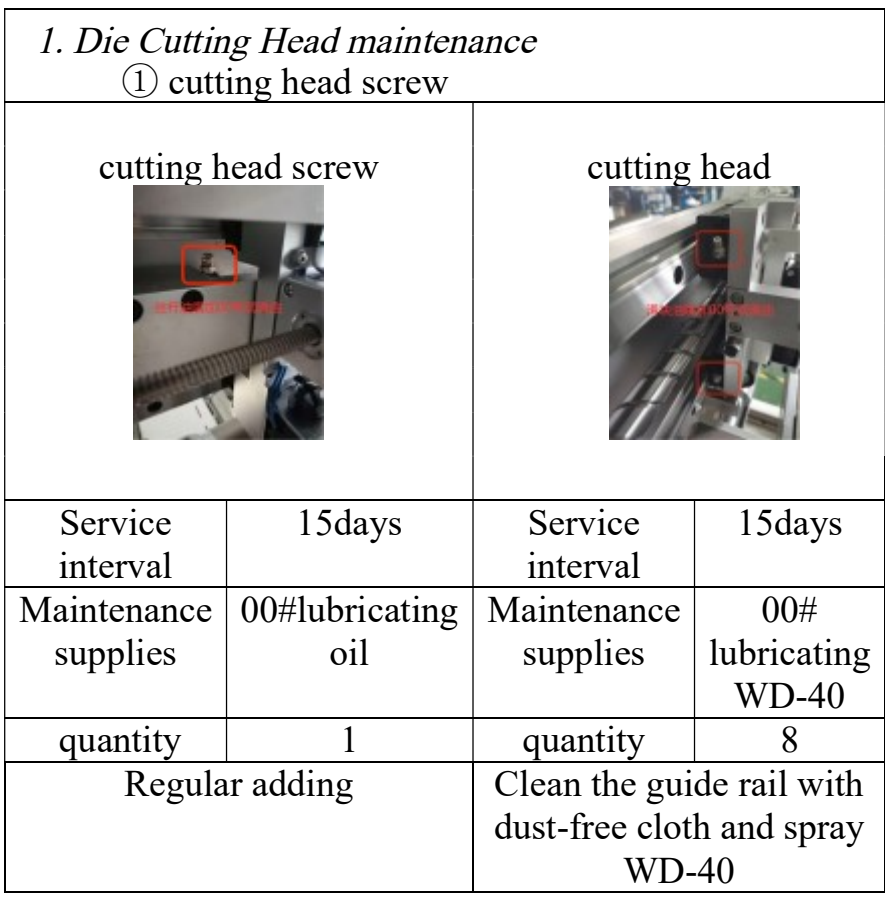

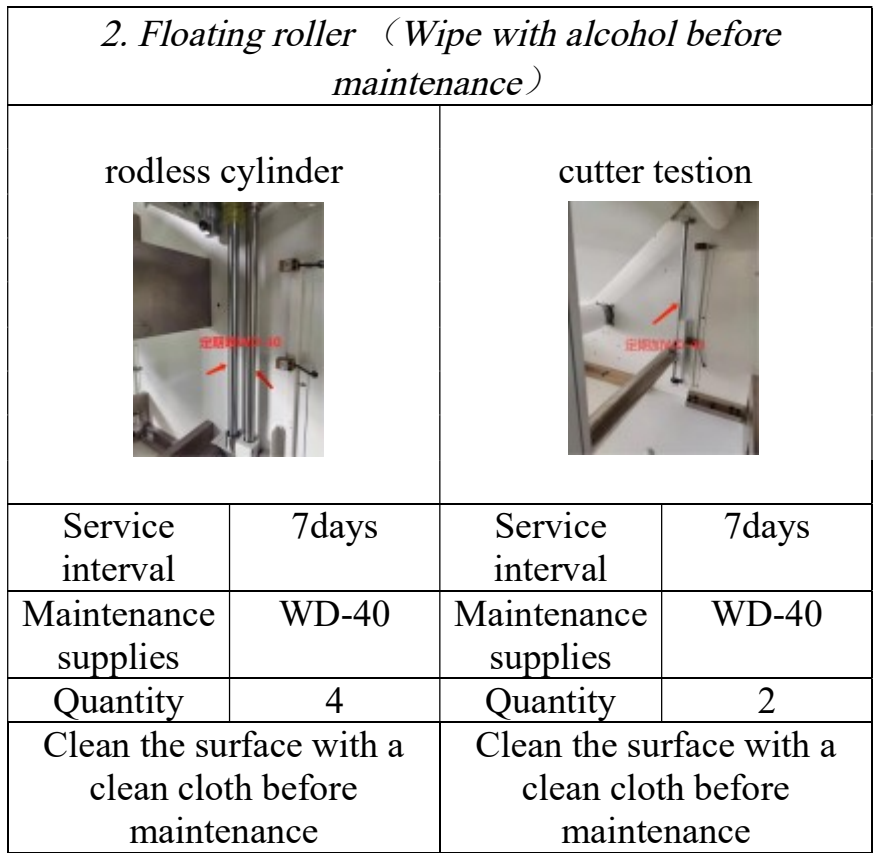

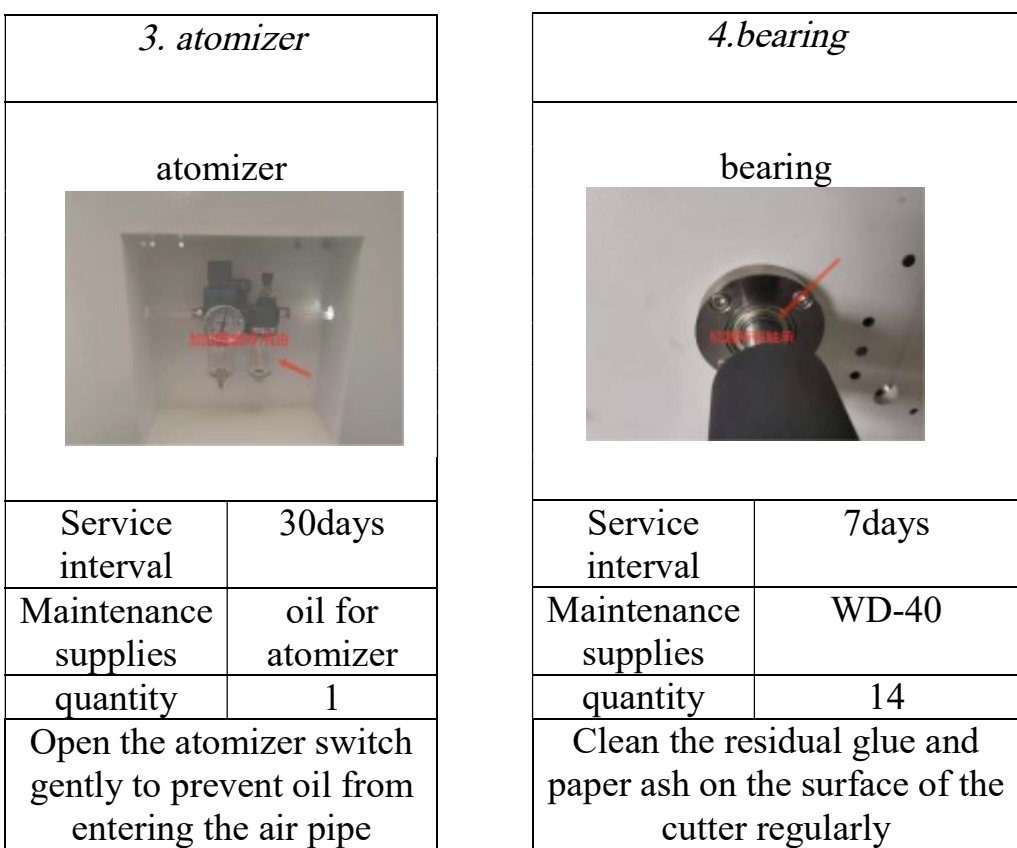

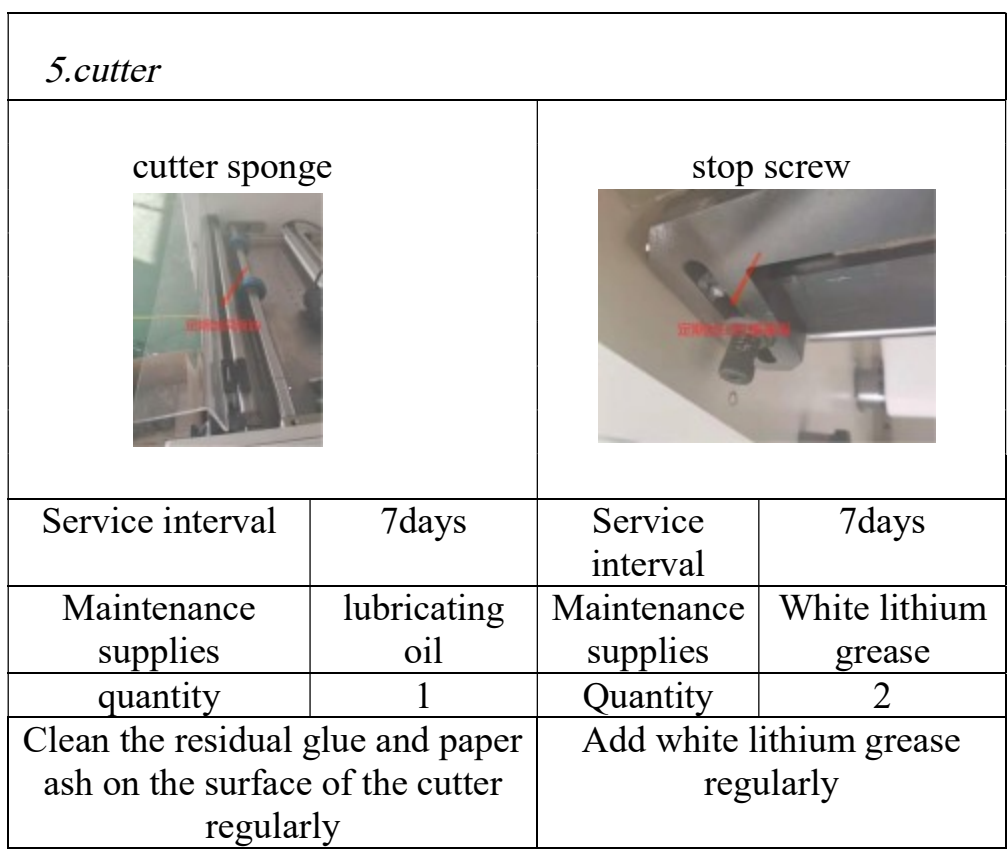

Remarks: Maintenance supplies include WD-40, 00# lubricating oil, alcohol Oil pot clean cloth

Info explanation:

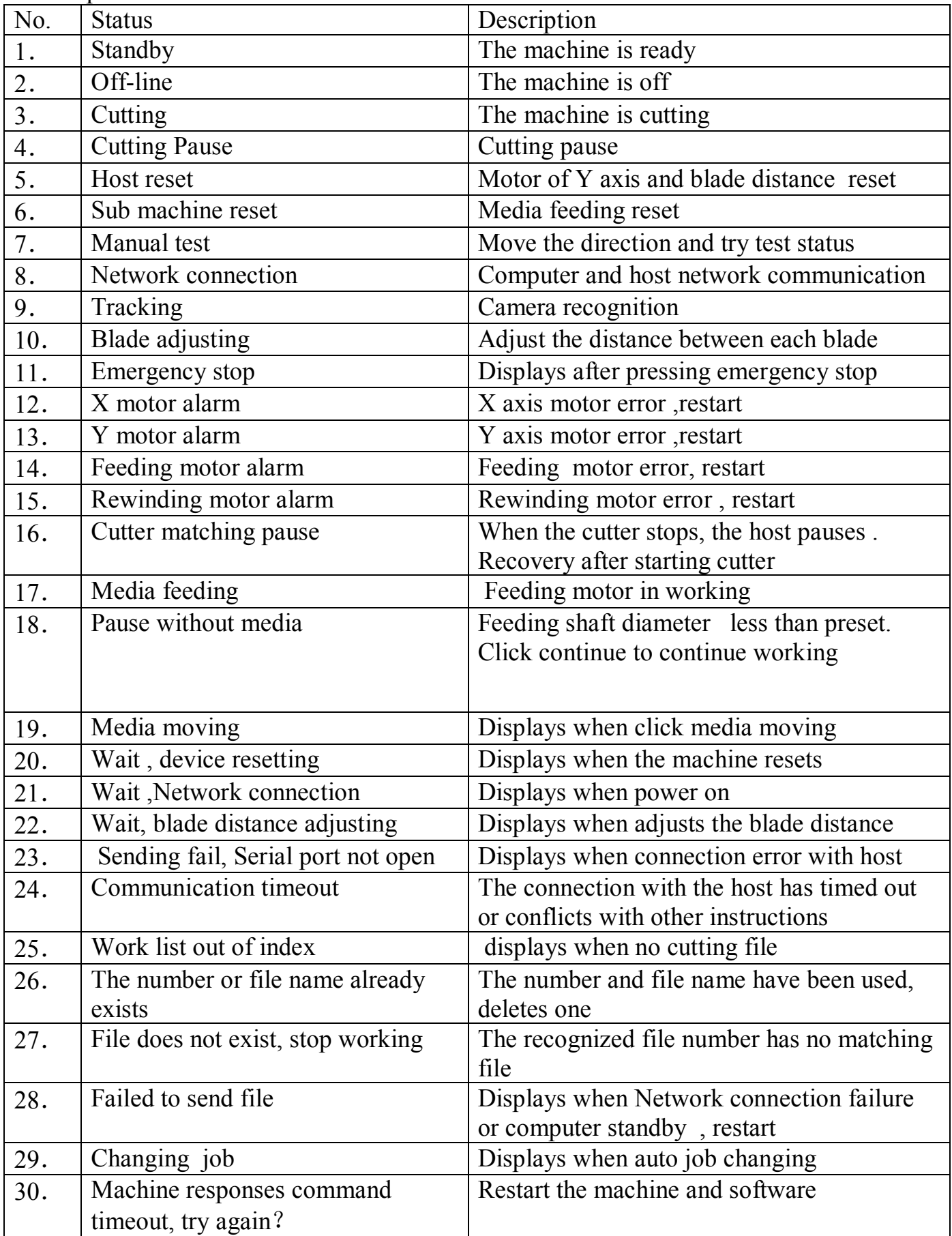

### Troubleshooting

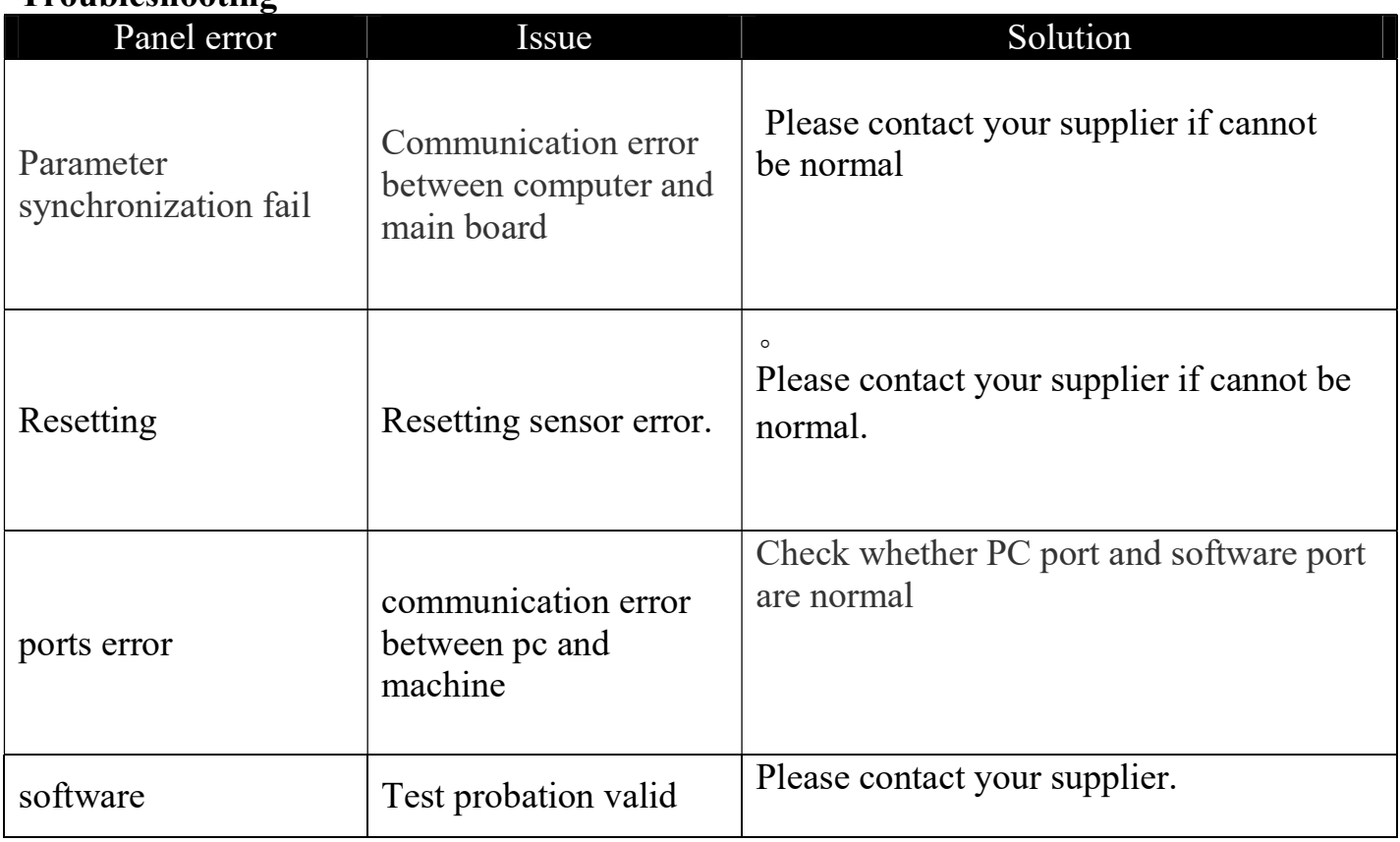

# Common troubleshooting

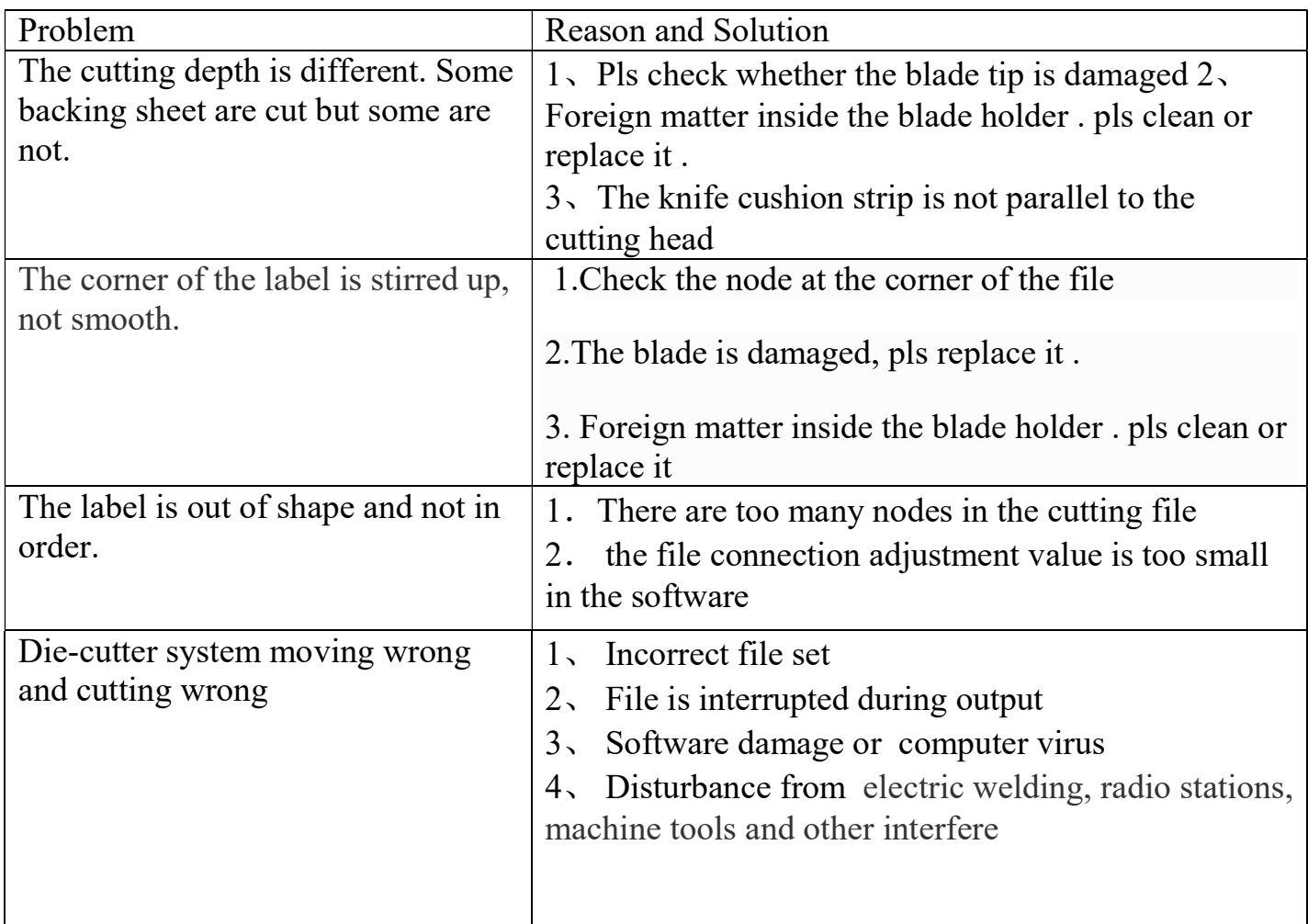

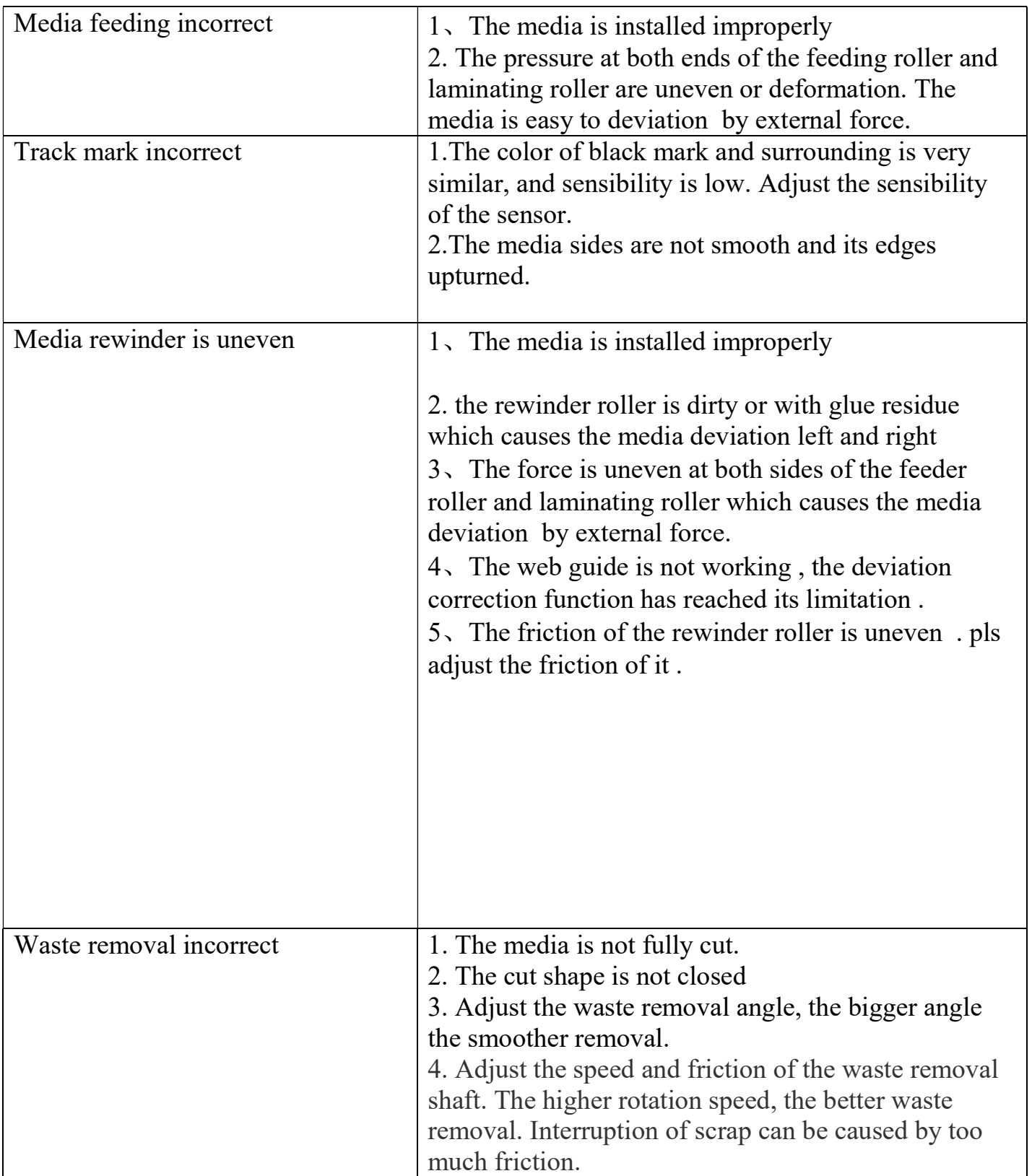

## **Chapter 8 Warranty**

Anhui William CNC Technology Co., Ltd. ("VICUT" hereunder) will provide reasonable monitoring and preventive measures to ensure that users can use qualified products. Under any circumstances, VICUT's responsibilities are limited to the contract price and will not be liable for the excess part.

Warranty period:

- A. The warranty period is within 12 months from installation date.
- B. Inform VICUT immediately for any product or workmanship defect after getting the machine. VICUT will decide to repair or replace as necessary.
- C. Replacement and repair costs for defective parts during the warranty period are to be borne by wally
- D. Within the warranty period, users should strictly follow the operational guidelines for related operations. VICUT is not liable for any of the following
	- 1) Incorrect installation, storage, use or operation of product.
	- 2) Altering or modifying the machine without VICUT's consent

3) The machine is serviced by maintenance personnel who have not been trained by **VICUT.** 

4) Using accessories or consumables supplied by an uncertified third party.

The above said 12 months warranty period does not apply to wearing parts and consumables listed below:

- 1. Rubber roller, slitting roller.
- 2. Cutting holder, blade, slitting unit and razor.

Anhui William CNC Technology Co.,Ltd

Website: www.cncvicut.com

Add: HuiFeng Building, HuangShan Road, Shushan District, Hefei City, Anhui Province, China Tel: +86 551 65774134